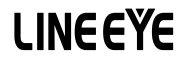

# LAN接続型IOユニット LANIO N シリーズ 取扱説明書

━━━━ DC 電源モデル ━━━━━

LA-N2R2P LA-N2R2P-P

PoE 対応モデル

LA-N2R2P-E LA-N2R2P-PE

《 第 1 版 》

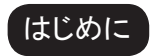

<span id="page-2-0"></span>このたびは LANIO シリーズをお買い上げいただきまして誠にありがとうございます。 本機を正しくご利用いただくために、 この取扱説明書をよくお読みください。 なお、 この取扱説明書と保証書は大切に保管してくださいますようお願い致します。

#### ご注意

- 本書の内容の全部または一部を無断で転載あるいは複製することは、法令で別段の定めがあるほ か、 禁じられています。
- LANIO および本書で使用されている会社名および製品名は各社の商標または登録商標です。
- 本書の内容および製品仕様について、改良などのため将来予告なく変更することがあります。
- 本書の内容につきましては万全を期して作成しておりますが、万一記載漏れや誤り、理解しにくい 内容など、 お気づきの点がございましたらご連絡くださいますようお願い致します。
- 本製品を使用された結果によるお客様の損害、逸失利益、または第三者のいかなる請求につきま しても、 一切その責任を負いかねますのであらかじめご了承ください。

Copyright 2024 by LINEEYE CO., LTD. All rights reserved

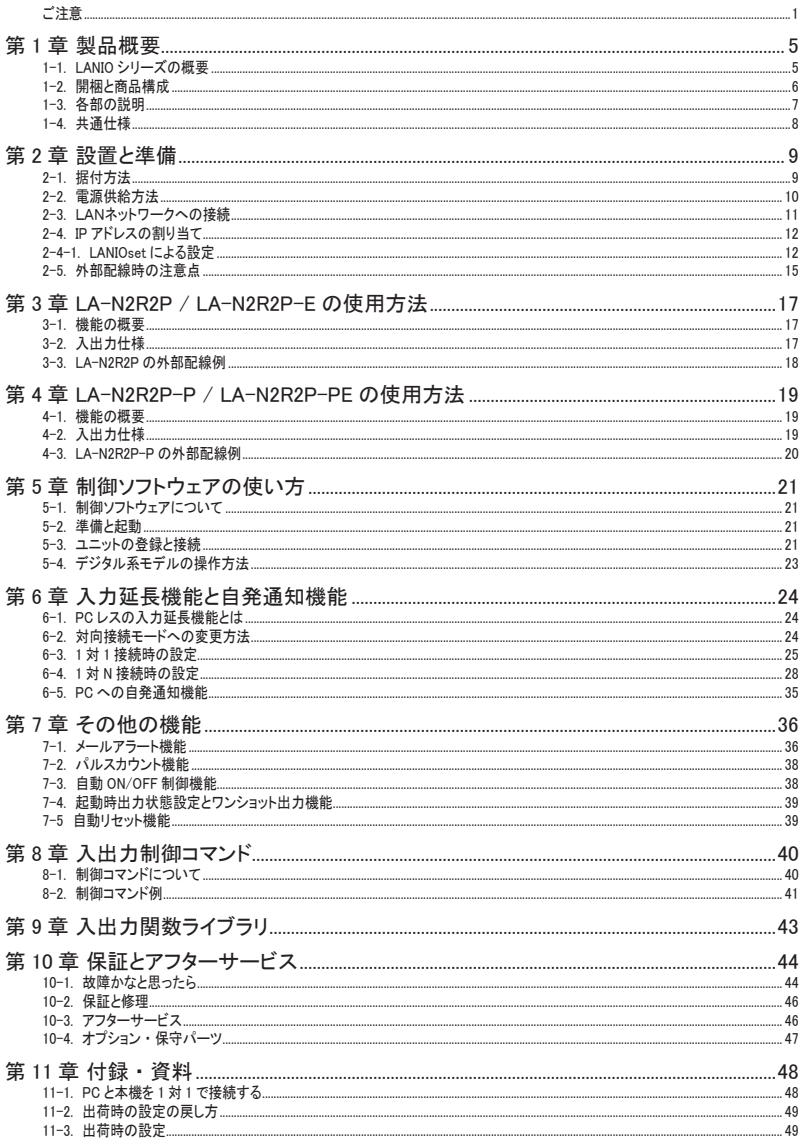

## 安全にお使いいただくために

#### 必ずお読みください !!

本製品は、 一般的な電子機器 ( パソコン、 パーソナル機器、 計測機器、 半導体製造装置、 自動販売機、 シー ケンサ、 表示装置など ) と組み合わせて使用されることを前提として開発 ・ 製造されています。 故障や誤動 作が直接人体に危害を及ぼす恐れのある機器 ( 原子力制御機器、 航空宇宙機器、 生命維持装置、 交通信 号機器など ) と組み合わせて使用されることは意図されておらず、 また保証していません。 このような用途で 使用される場合は、 お客様の責任においてフェールセーフなどの安全対策へのご配慮をいただくとともに当社 営業担当者までご相談ください。

危険レベルの表記

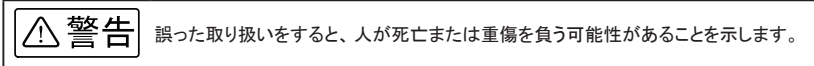

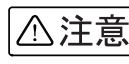

誤った取り扱いをすると、 人が傷害を負う可能性、 または物的損害のみが発生する 可能性があることを示します。

※ 傷害とは、治療に入院や長期の通院を要さない、けが、やけど、感電などを指します。 物的損傷とは、家屋、 建築物、 家具、 製品機器、 家畜、 ペットにかかわる拡大損傷を指します。

- 給電された状態での据え付けや配線は行わないでください。 感電、 故障の原因となります。
- ケーブル断線や電源異常などの外部要因や本体の故障によって、 重大な事故につながるような用 途では、 必ず外部に非常停止やインターロックなどの安全回路を設けてください。 システム異常動作により、 暴走、 火災、 落下、 感電など重大事故につながります。
- 入出力線の配線は、端子台のネジを規定トルク 0.5 ~ 0.6 Nm で確実に締めてください。 ゆるんでいると配線外れや接触抵抗の増大で、 発熱、 火災、 感電、 故障の原因となります。
- 出力の短絡保護にそなえて、負荷側で保護ヒューズやブレーカを挿入してください。 負荷が短絡した場合、 発熱、 火災、 感電、 故障の原因となります。
- DC電源からの給電は、 当社の電源ケーブルまたは当社指定品を使用してください。 発熱、 火災、 感電、 けがの原因となります。
- AC電源からの給電は、当社指定品の AC アダプタを使用してください。 発熱、 火災、 感電、 故障の原因となります。
- 電源コネクタや入出力端子台には仕様範囲外の電源電圧の配線は接続しないでください。 発熱、 火災、 感電、 けが、 故障の原因となります。
- 本体や AC アダプタの分解、改造をしないでください。 発熱、 火災、 感電、 けが、 故障の原因となります。
- 煙が出たり、 異臭、 異音がする場合は、 直ちに使用を中止してください。 そのまま使用すると火傷や火災、 感電の危険があります。
- 水などで濡らさないでください。 発熱、 感電、 故障の原因となります。
- 開口部から、金属片や導線くずなどを入れないでください。 発熱、 感電、 故障の原因となります。
- 濡れた手で、給電された状態での本体や AC アダプタに触れないでください。 感電の原因となります。
- 引火性ガスや腐食性ガスなどの発生場所では使用しないでください。 発火や故障の原因となります。
- 過大なノイズの発生する場所には設置および配線しないでください。 誤動作や故障の原因となります。
- 劣化 (破損など)したケーブル類は使用しないでください。 発熱し、 出火する危険があります。
- タコ足配線をしないでください。 発熱し、 出火する危険があります。

## △注意

- 不安定な場所や振動の多いところに設置しないでください。 落下等によるけがや故障の原因となります。
- 使用範囲を超える温湿度や急激な温度変化のあるところに設置しないでください。 高温や結露により故障の原因となることがあります。
- 直射日光の当たるところに設置しないでください。 50℃以上の高温となり、火傷や故障の原因となります。
- コネクタ部のピンは絶対にショートさせないでください。 故障やけがの原因となります。
- AC アダプタは、ACアダプタ指定機種以外の機器に使用しないでください。 発熱し、 火災、 けがの原因となります。
- AC アダプタをACコンセントから抜くときは必ず本体を持って抜いてください。 コードが破損し、 火災、 感電の原因となります。
- AC アダプタのコードを発熱器具に近づけないでください。 コードの被覆が溶けて、 火災、 感電の原因となります。

## <span id="page-6-0"></span>1-1. LANIO シリーズの概要

LANIO シリーズは、イーサネット LAN 経由で、遠隔地の信号の監視や測定、ON/OFF 制御や電圧・電流 制御を簡単に実現する小型、 低価格のIOユニットです。 パソコン等から簡単な制御コマンドを LAN 経由で送 信することで遠隔制御を手軽に実現でき、 一部のモデルはパソコンを使用せずに LAN ネットワークを利用し た入力信号の延長動作も可能です。

■ ラインナップ PoE 対応モデルとワイド DC 電源入力モデル (PoE 非対応) が用意されています。 PoE モデルは 型番の末尾が "E" になっています。

#### <span id="page-7-0"></span>1-2. 開梱と商品構成

開梱の際は、 下記のものがそろっているかご確認ください。

LA-N2R2P-P / LA-N2R2P ( PoE 非対応モデル )

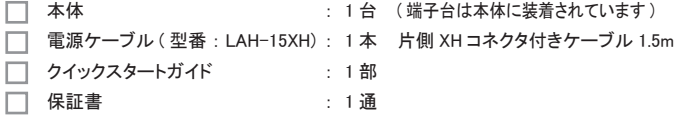

LA-N2R2P-PE / LA-N2R2P-E ( PoE 対応モデル )

□ 本体 まちゃん すい すい はんじゅつ はんじゅつ はんじゅん はんています )  $\Box$  クイックスタートガイド  $\Box$  1 部  $\Box$  保証書  $\Box$  1 通

万一、 輸送中の損傷や不足品がございましたら、 お買い上げの販売店または当社までご連絡ください。

<span id="page-8-0"></span>端子台、 コネクタ、 スイッチ等の形状や配置は各モデル共通です。 入出力表示LEDの数は各モデルで異な ります。

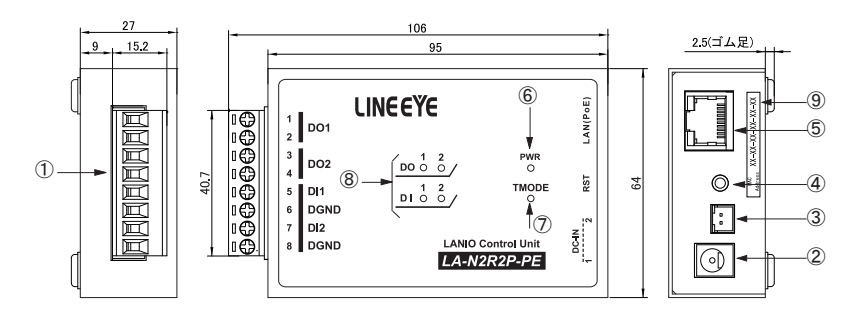

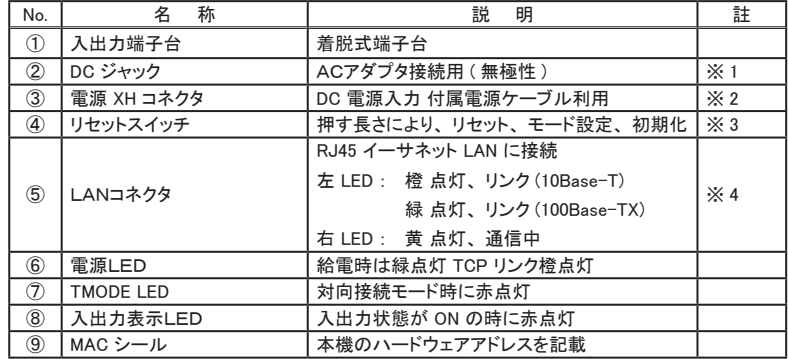

※1: 別売りACアダプタを接続。 ジャックは外径 5.5mm、 内径 2.1mm

※2: DC 8 ~ 30 V出力 (3 W以上 ) のDC電源が利用可能。 電源 +- 接続は任意です。

※3: 先の細いもので押してください。

※4: PoE 対応モデル (LA-N2R2P-PE/LA-N2R2P-E) は PoE ハブから給電可能。

## <span id="page-9-0"></span>1-4. 共通仕様

■ LAN インターフェース仕様

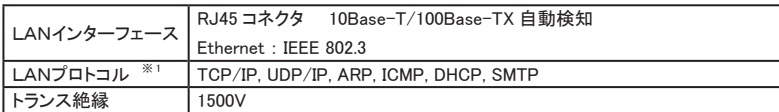

※1: TCP/IP, UDP/IP 以外はユーザーアプリケーションから使用出来ません。

#### ■ 一般仕様

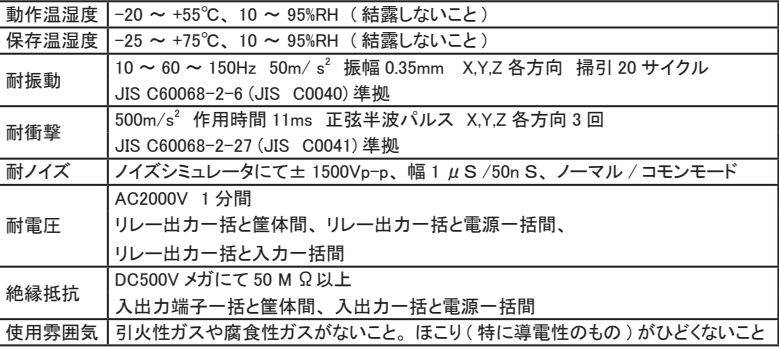

- <span id="page-10-0"></span>2-1. 据付方法
	- 据え置き そのまま据え置きする場合は、 平坦で安定した面に設置してください。

■ 制御盤パネル等にネジ止め固定する方法

本機を制御盤等にネジ止め固定する場合は、 本体裏面に 4 カ所ある固定用 M3 ネジ穴を利用してく ださい。

[ケース裏面の M3 ネジ穴位置] [パネル穴加工 参考図]

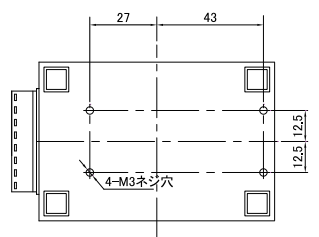

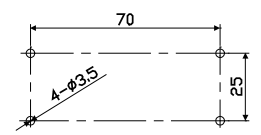

・ 内部回路の短絡や基板を破損する恐れがありますので、 ケース面から本体内部に 5mm 以上進 入するような長いネジは使用しないでください。

例 ) 厚み 1mm のパネルに取り付ける場合は、 長さ 6mm 以内の M3 ネジを使用してください。

・ ネジ止めするパネルと本機のゴム足が干渉するときは、 ゴム足を外してネジ止めしてください。

■ DIN レールへの取付方法

別売り DIN 取付プレート ( 型番 : SI-DIN70) を利用して、 35 mm幅 DIN レールへ取り付けることが できます。

また、 DIN 縦置き取付プレート (型番 : SI-DIN30) もあります。

- 1) DIN 取付プレートのノブを本体LANコネクタ側にして、 本体裏面に 4 カ所ある固定用 M3 ネジ穴 にしっかりネジ止めします。
- 2) DIN レールに取り付ける時は、 先ず本体を少し斜めにして DIN 取付プレートのノブがない側の溝を DIN レールにはめ、 ( 型番 : SI-DIN70) [ 別売品 ] その後ノ ブ側を DIN レールにカチッと音がするまで押し込 みます。
- 3) DIN レールから外す時は、 DIN 取付プレートのノブをマイナ スドライバー等で引っ張りながら、 本機を DIN レールから離 します。

DIN 取付プレート

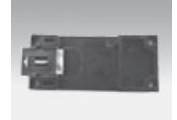

→ 「10-4 オプション・保守パーツ」

・ ネジ止め固定や DIN レールへの取付作業時は、必ず電源供給を切って作業してください。 ・ 高圧機器や動力機器からはできるだけ離して設置してください。

#### <span id="page-11-0"></span>2-2. 電源供給方法

DC ジャックまたは電源 XH コネクタからDC 8 ~ 30 Vを給電することができます。

- DC電源から給電する時
	- 1) DC 8 ~ 30 V出力で 3 W以上の容量のDC電源を用意してください。
	- 2) DC電源が OFF であることを確認して、 LA電源ケーブル (LAH-15XH) の線材側をDC電源の +-端子に接続します。 本機の電源入力は無極性ですので、 +-端子への接続はどちらでも かまいません。
	- 3) LA電源ケーブルのコネクタを電源 XH コネクタに接続します。
	- 4) DC電源を ON にして給電します。

ケーブルを自作される場合は、 以下のコネクタと線材を使用してください。 線 材 : AWG#24 ~ 22 サイズの雷線 コネクタ : 日本圧着端子製造 ( 株 ) 製ハウジング 型番 XHP-2 コンタクト : 日本圧着端子製造 ( 株 ) 製圧着コンタクト 型番 SXH-001T-P0.6

- AC電源から給電する時
	- 1) 別売りACアダプタ ( 型番 : 6A-181WP09) のプラグを DC ジャックに接続します。
	- 2) ACアダプタをAC電源コンセントに差し込み給電します。 別売りACアダプタは、 AC 90 ~ 264 V、 50 / 60 HzのAC電源で使用することができます。

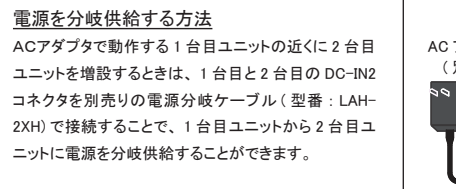

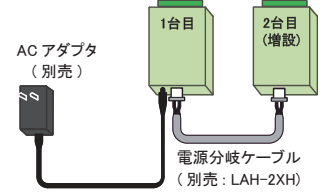

■ PoE ハブから給雷する時

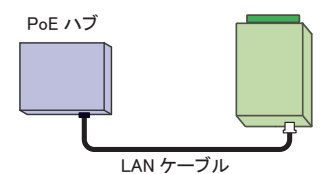

IEEE802.3af/at/bt 対応の PoE ハブを使用して LAN ケーブルから給電してください。 本機は、 クラス 1 (0.44 – 3.84W) の PD (Powered Device) として PoE ハブから認識されます。

注意 : PoE 給電時は、 電源分岐ケーブルによる分岐給電はできません。

<span id="page-12-0"></span>通常の利用法では、 本機をコントロールするパソコンが接続されているLANネットワーク上のハブに接続しま す。適切な LAN ケーブル (カテゴリ5 以上を推奨)を使用して、本機のLANコネクタとハブのLANコネクタを 接続してください。

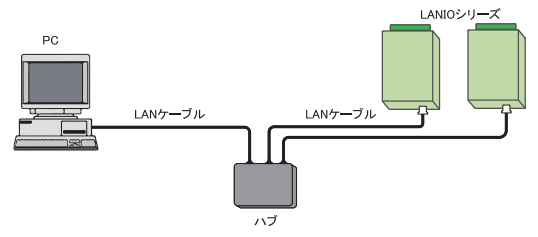

- LANケーブルの長さについて 規格上の最大ケーブル長は 100m です。ノイズの多い環境に敷設するときは、なるべく短いLANケー ブルを使用してください。
	- ※ 本機の LAN ポートは AutoMDI/MDI-X ではないため、 同じ AutoMDI/MDI-X ではない機器 と直接 LAN ケーブルで接続する時は、クロス結線仕様の LAN ケーブルを使用してください。

### <span id="page-13-1"></span><span id="page-13-0"></span>2-4. IP アドレスの割り当て

本機は、 出荷時、 DHCP が有効になっており、 IP アドレスが自動的に割り当てられる設定になっています。

・ ネットワークに DHCP サーバがある時 起動時に、 DHCP サーバから動的に IP アドレスが割り当てられます。 ネットワークに DHCP サーバがない時 起動時に、 169.254.1.0 ~ 169.254.254.255 のいずれかの IP アドレスになります。

ご利用になるネットワークの管理者にご確認の上、 本機を接続するネットワークの運用ルールや使用環境 に応じた適切な IP アドレスを、 付属の設定ソフト等を利用して設定してください。

設定する前に、 本機のハードウェア (MAC) アドレスおよび、 割り当てる IP アドレス等を必ずメモして おくようにしてください。 設定した IP アドレス等を忘れると再設定に支障をきたす場合がありますのでご 注意ください。

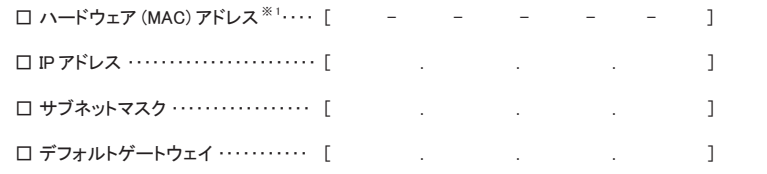

※ 1: 本機の LAN コネクタの下に記載された個体を識別するために振られた個別アドレス。 設定ソフト等で設定対象を識別するために必要になります。

#### <span id="page-13-2"></span>2-4-1. LANIOset による設定

LANIOset は、 IP アドレスや主要な動作パラメータを設定できる Windows 用ソフトです。

対応 OS : Windows 10/ 11

[準備]

- 1) 弊社ホームページから、 LANIOset をパソコンにダウンロードして解凍します。
- 2) パソコンに適当な作業フォルダ (例えば、c:¥lanio) を作成して、解凍した全てのファイルをコピー してください。
- 3) 対象機をネットワークに接続し、 電源を投入します。

[操作方法]

1) I ANIOset の記動

作業フォルダの LANIOset をダブルクリックして起動します。 インストールは不要です。

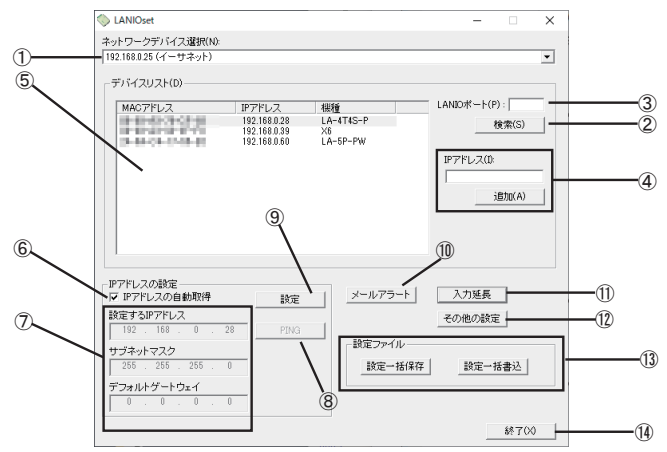

2) 設定対象機の検索

① [ ネットワークデバイス選択 ] で使用する PC のネットワークデバイスを選んでから、 ② [ 検索 ] を クリックすると、 パソコンと同一ネットワーク上にある全ての LANIO 製品及び Lantronix 社デバイス 利用製品を検索して、 MAC アドレス / IP アドレス / Xn( 型番 ) 形式で⑤デバイスリストに一覧表示 されます。

Xn は、X9(XPort05R の時 ) や X6(xPico の時 ) 等を表します。③「LANIO ポート」に LANIO の制御ポー ト (出荷時 : 10003) を入力して検索した時は、 機種名 (型番) も表示されます。 なお、 ④ 「IP ア ドレス」 とその下の [ 追加 ] は、 パソコンと異なるネットワークに属している設定対象機をデバイスリ ストに追加する場合に利用しますが、 初期設定では利用しません。

検索できない場合 [→ 「10-1. 故障かなと思ったら」](#page-44-1)

■ LANIOset による検索で表示されず、初期設定ができない

3) 対象機の選択

設定を行う対象機を⑤デバイスリストの中のハードウェア (MAC) アドレスを確認して選択します。 選 択行が反転表示になり、 IP アドレスの設定エリアに対象機の現在の設定内容が表示されます。

4) IP アドレスの設定

⑥ 「IP アドレスの自動取得」 にチェックが入っていると、 DHCP が有効な状態です。 固定の IP アド レスを設定する時は、このチェックを外して、⑦ 「設定する IP アドレス」、「サブネットマスク」、「デフォ ルトゲートウェイ」 に設定してください。

⑧ [PING] をクリックすると、入力した IP アドレスに対して PING を送信して応答をチェックできます。

#### 5) IP アドレスの書き込み

⑨ [ 設定 ] をクリックすると、 設定確認メッセージが表示されます。 [ OK ] をクリックすると、 設定し た内容が対象機に書き込まれます。 書き込み後は再起動の確認メッセージが表示されますので、 [ OK ] をクリックしてください。 約 10 秒で設定が反映されます。 設定された内容をデバイスリストで 確認する場合は再度 [ 検索 ] をクリックしてください。

注意 : [ 設定 ]、 [OK] クリック後、 再起動を確認するメッセージが表示されるまでは本機の電源を絶対 に切らないでください。 中途半端な設定が書き込まれて正常動作しなくなる可能性があります。

6) 設定後は、14「終了1をクリックしてソフトを終了します。

その他にも以下のような設定が可能です。 詳細は、 関連するページをご覧ください。

⑩ メールアラートに必要な設定ウィンドウが開きます。

[→ 「7-1. メールアラート機能」](#page-37-1)

⑪ 入力延長モード等で必要な TCP 接続設定ウィンドウが開きます。

→ 「第6章 入力延長機能と自発通知機能」 ⑫ Keepalive 設定ウィンドウや出力端子の設定ウィンドウが開きます。

[→ 「7-4. 起動時出力状態設定とワンショット出力機能」](#page-39-1) ⑬ デバイスリストで選択した対象機の内部設定情報の保存と書き込みができます。

〔設定一括保存〕 をクリックすると、 ファイル保存画面が表示されます。

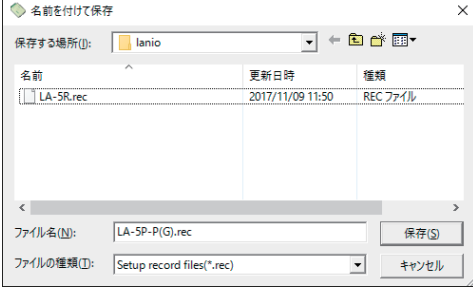

保存先のフォルダ、 設定保存ファイルの 名前を指定して、[保存]をクリックする と、 デバイスリストで選択した対象期の 設定内容がファイルとして保存されます。 ファイル名はデフォルトでは 「デバイスリ ストの検索表示名 .lwi」 になります。 保 存しない時は [ キャンセル ] をクリックし ます。

〔設定一括書込〕 クリックして開くウィンドウで選択した設定保存ファイルを対象機に書き込めます。 [→ 「11-2. 出荷時の設定の戻し方」](#page-49-1)

#### <span id="page-16-0"></span>2-5. 外部配線時の注意点

外部配線時は、 接続対象の負荷やセンサーの仕様を十分に確認してください。

■ 誘導性負荷を接続するときの注意点

リレーコイルやソレノイド等の誘導性負荷を入出力端子に接続する時は、 下図のように負荷と並列 に、 適切なダイオードやサージキラーやバリスタを挿入してください。

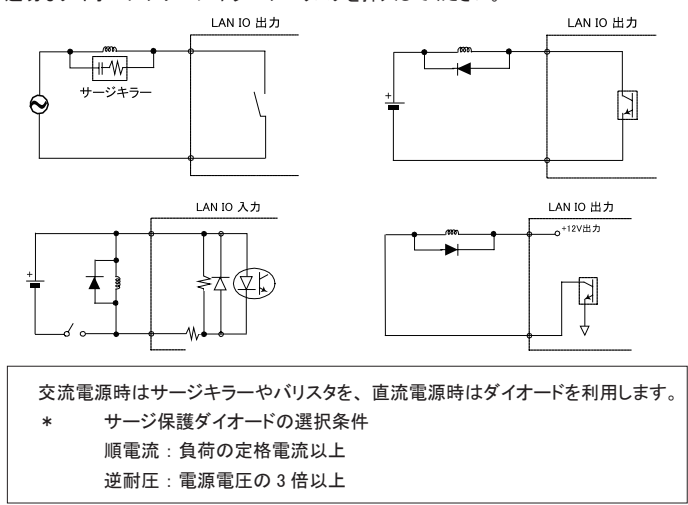

■ 突入電流の大きい負荷を接続するときの注意点 白熱電球や水銀灯などは、 定格電流の 10 ~ 40 倍の突入電流が流れることがあります。 負荷の 定格電流だけでなく突入電流も測定して、 本機の最大負荷電流を超えないことを十分にご確認くだ さい。

- ドライ接点入力の接続時の注意点 無電圧入力専用の回路になっているので絶対に電圧を印加しないでください。 内部回路の故障に繋 がります。
- PNP,NPN センサーの出力タイプによる接続方法

センサーを本機の入力端子に接続する時は、 その出力タイプにより下図のように接続してください。

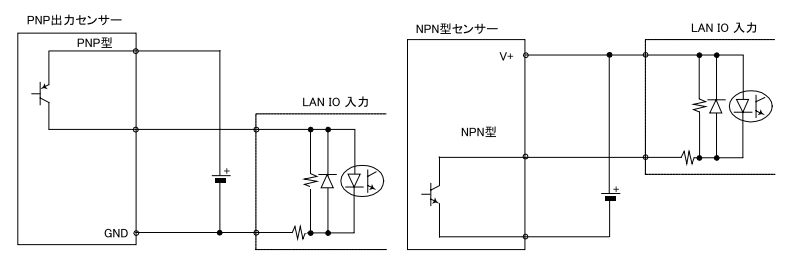

#### ■ 漏れ電流のあるセンサーを接続するときの注意点

LED 付きリミットスイッチや 2 線式近接スイッチなど、 OFF 時の漏れ電流が 1.5mA 以上のセンサー を入力端子に接続する時は、 漏れ電流に誤動作を防止するため、 下図のようにブリーダ抵抗 R を 接続してください。

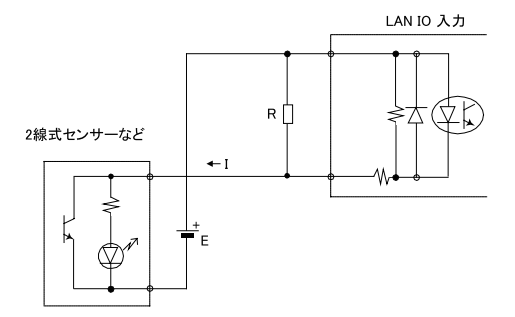

E : 外部電源電圧 (V) I : センサー OFF 時の漏れ電流 (mA) R : ブリーダ抵抗 (K Ω ) W : ブリーダ抵抗許容電力 P(W)  $R \leq 7$  / (I-1.5) (K Ω ) P ≥ E × E × 3( 安全係数 ) / 1000 × R (W) 例えば、24V の電源で、2mA の漏れ電流があるセンサーを使用する場合は、  $R \le 7 / (2 - 1.5) = 14(K \Omega)$   $P \ge 24 \times 24 \times 3$  / 1000 × 14 = 0.12(W) と計算できますので、 入手しやすい 12K Ω (1/4W) のカーボン抵抗などを使 用します。

#### <span id="page-18-0"></span>3-1. 機能の概要

LA-N2R2P は、パソコンからLAN (イーサネット)経由で、リレー出力 2 点、フォトカプラ絶縁 DC 電圧入力 2 点 を監視制御できるデジタルIOユニットです。 自律的に入力状態を通知できる入力延長機能や入力変化回数 を計数できるパルスカウント機能も装備しています。

LA-N2R2P-E は、LAN コネクタからの PoE 給電が可能です。 これを除き、使用方法は LA-N2R2P と同じです。 ※ 本章以下、 LA-N2R2P として説明しています。

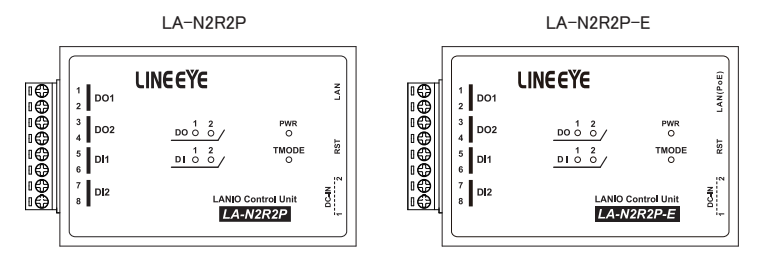

## 3-2. 入出力仕様

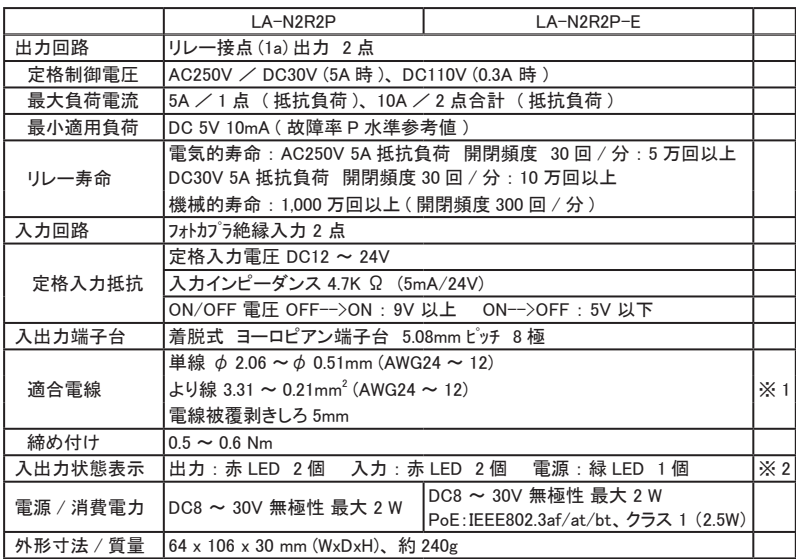

※ 1 : より線の時は棒端子を使用してください。

※ 2 : 電源 (PWR)LED は、 TCP 接続前は緑色、 TCP 接続後は橙色に点灯します。

#### <span id="page-19-0"></span>3-3. LA-N2R2P の外部配線例

入出力端子台の信号配列と入出力部の回路構成は下表のようになっています。

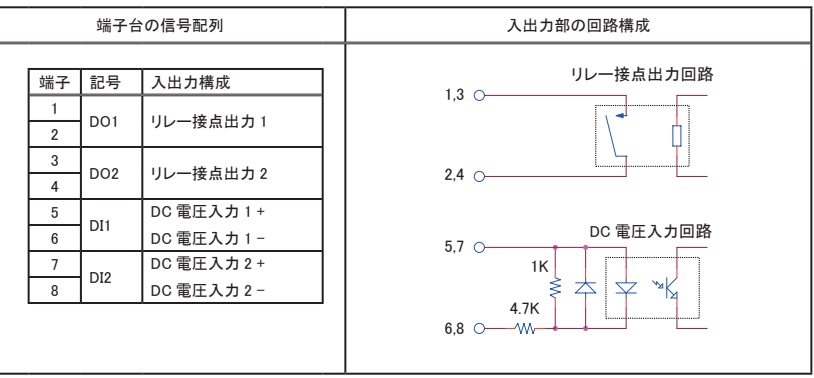

以下の接続例を参考にして、 外部配線を端子台に接続してください。 端子台に配線するときは、 端子台 のネジを規定トルク 0.5 ~ 0.6 Nm で確実に締めてください。 出力端子には極性がありませんが、 入力端 子には極性がありますので注意して接続してください。

[LA-N2R2P の外部配線例]

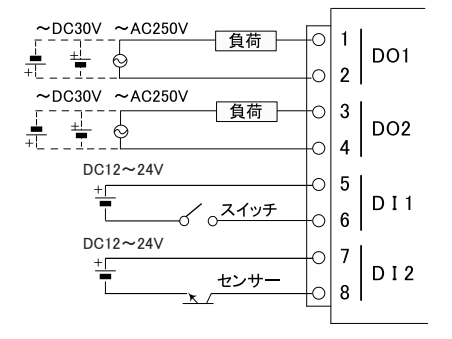

- ・ 外部配線および端子台の着脱は、 必ず電源を OFF にしてから行ってください。
- ・ 出力回路にヒューズ等の短絡保護は内蔵されていません。 外部電源側にヒューズやサーキッ トプロテクタ等を入れて短絡保護してください。
- ・ 制御対象機器の仕様や負荷特性に応じた接続及びサージ保護対策を確実に行ってください。 「2-5. 外部配線時の注意点」 や 「対象機器の説明書」 も併せてご覧ください。
- ・ 高圧機器や動力機器の配線とは別のダクトを使用し、 極力離して外部配線してください。

#### <span id="page-20-0"></span>4-1. 機能の概要

LA-N2R2P-P は、 パソコンからLAN ( イーサネット ) 経由で、 リレー出力 2 点、 ドライ接点入力 2 点を監視制 御できるデジタルIOユニットです。 自律的に入力状態を通知できる入力延長機能や入力変化回数を計数でき るパルスカウント機能も装備しています。

LA-N2R2P-PE は、 LAN コネクタからの PoE 給電が可能です。 これを除き、 使用方法は LA-N2R2P-P と同 じです。

※ 本章以下、 LA-N2R2P として説明しています。

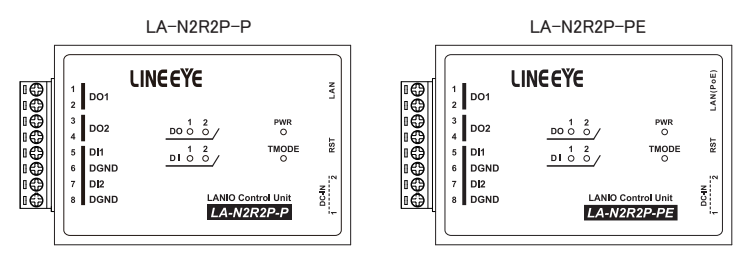

#### 4-2. 入出力仕様

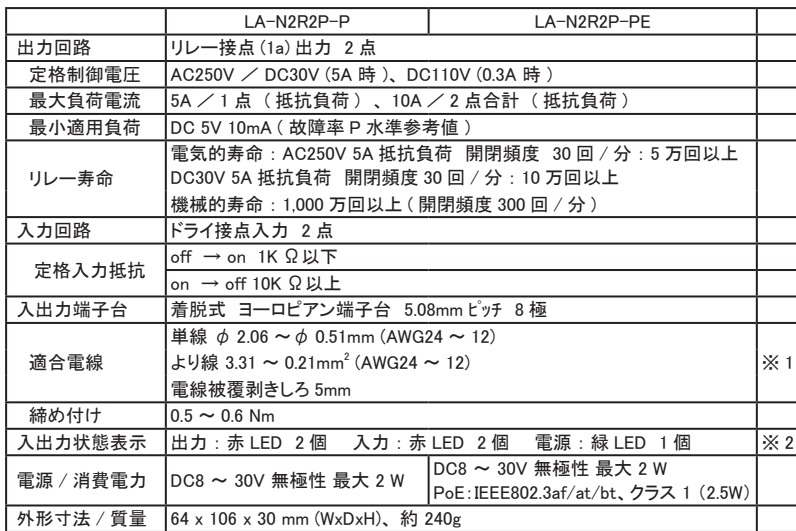

※1: より線の時は棒端子を使用してください。

※ 2 : 電源 (PWR)LED は、 TCP 接続前は緑色、 TCP 接続後は橙色に点灯します。

#### <span id="page-21-0"></span>4-3. LA-N2R2P-P の外部配線例

入出力端子台の信号配列と入出力部の回路構成は下表のようになっています。

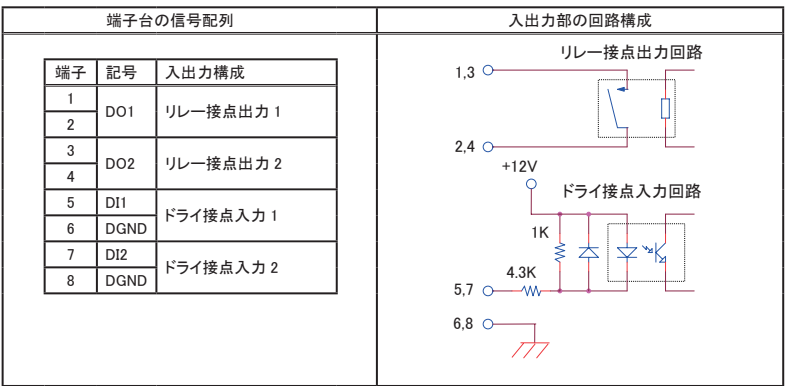

以下の接続例を参考にして、 外部配線を端子台に接続してください。 端子台に配線するときは、 端子台 のネジを規定トルク 0.5 ~ 0.6 Nm で確実に締めてください。 出力端子には極性がありませんが、 入力端 子には極性がありますので注意して接続してください。

[LA-N2R2P-P の外部配線例]

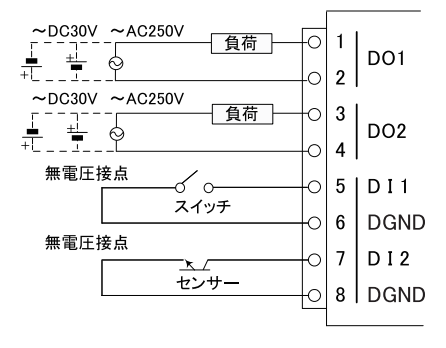

・ 外部配線および端子台の着脱は、 必ず電源を OFF にしてから行ってください。

- ・ 出力回路にヒューズ等の短絡保護は内蔵されていません。 外部電源側にヒューズやサーキッ トプロテクタ等を入れて短絡保護してください。
- ・ 制御対象機器の仕様や負荷特性に応じた接続及びサージ保護対策を確実に行ってください。 「2-5. 外部配線時の注意点」 や 「対象機器の説明書」 も併せてご覧ください。
- ・ 高圧機器や動力機器の配線とは別のダクトを使用し、 極力離して外部配線してください。

## <span id="page-22-1"></span><span id="page-22-0"></span>第 5 章 制御ソフトウェアの使い方

#### 5-1. 制御ソフトウェアについて

LA-PC20 はパソコンから LAN に接続された本ユニットを検索し、 LAN 経由で本ユニットを制御して基本的な 動作を確認するためのソフトウェアです。 入力状態を CSV 形式のログファイルとして保存することも可能です。

#### 5-2. 準備と起動

本機をネットワークに接続して、IP アドレスなどを設定します。 [→ 「2-4. IP アドレスの割り当て」](#page-13-1) 対向接続モード (TMODE LED 点灯 ) になっている時はリセットスイッチを約 3 秒長押しして、 対向接続モード を解除 (TMODE LED 消灯 ) しておきます。

#### < インストールと起動 >

弊社ホームページから LA-PC20 をダウンロードして解凍し、 パソコンの適当なフォルダにコピーします。 インストールは不要です。 コピーした LA-PC20.exe をダブルクリックし起動します。

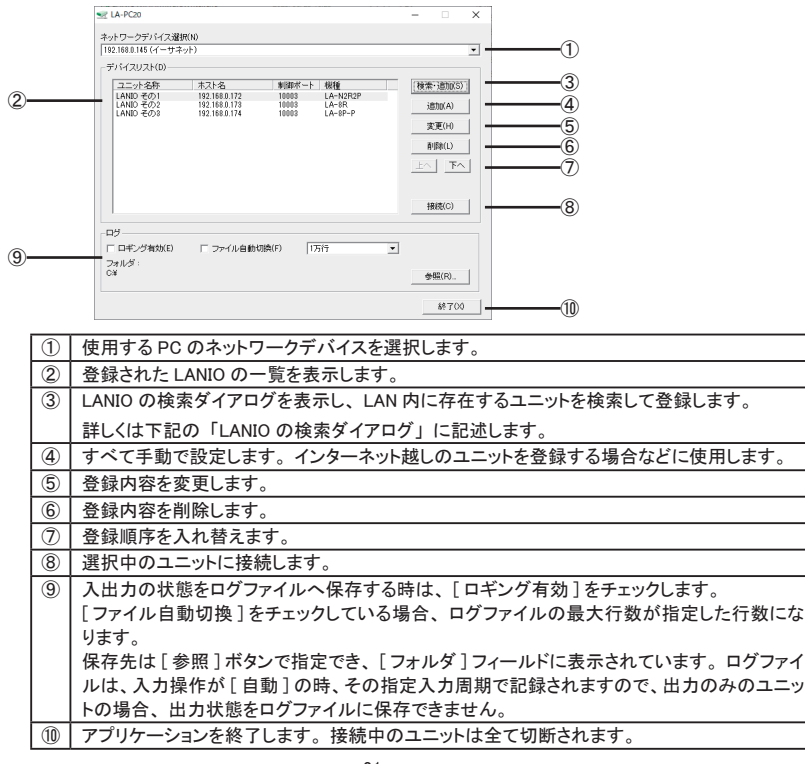

#### 5-3. ユニットの登録と接続

■ LANIO の検索ダイアログ I ANIOの検索  $\times$ 検索結果(R): LANIOポート(P): MACアドレス IPアドレス 概種 | 192.168.0.39  $\times 6$ <br>YM 理論 ② 192.168.0.28<br>192.168.0.28<br>192.168.0.60  $\times$ 6<br>LA-5P-PW 再検索(S) |-③  $\bigoplus$ 追加(A) | ④ 閉じる ① 検索した結果を表示します。 ② 本機のローカルポート番号 ( 出荷時は 10003) を入力して [ 再検索 ] した時は、 そのポート番 号に LANIO 専用の検索コマンドが送信され、 本機からの機種と ID 番号の応答結果が表示 されます。 注意 : 同一ネットワーク内にあるポート番号が一致する LANIO シリーズ以外の Lantronix 社デバイス搭載製品にも LANIO 専用の検索コマンドが送信されるため、 その機器 が誤動作する可能性があります。そのような時は、何も入力しないでご利用ください。 3 再び検索します。 ④ │選択中のユニットをメインウィンドウのデバイスリストに追加します。対象が通信中や、

Lantronix 社デバイス搭載製品であるだけで LANIO でない場合などはエラーとなって追加で きません。 追加できるユニットの場合は追加ダイアログを表示します。 詳しくは下記 「ユニッ トの追加ダイアログ」 に記述します。

■ ユニットの追加ダイアログ

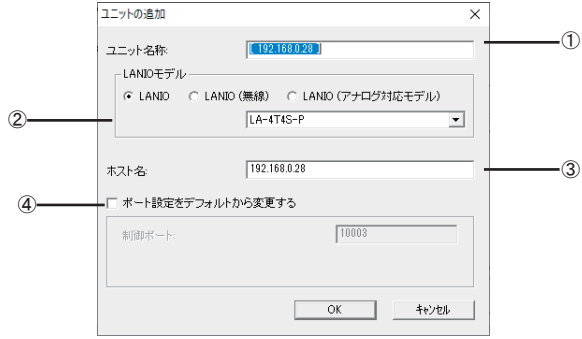

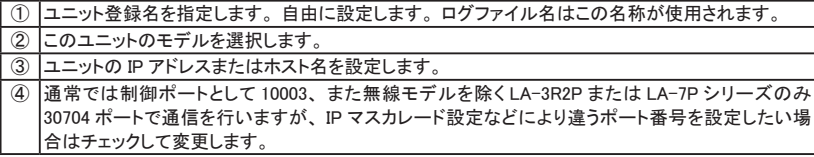

#### <span id="page-24-0"></span>■ 操作方法

LA-PC20 のメインダイアログの [ デバイスリスト ] から操作するユニットを選択し [ 接続 ] すると、 以 下のダイアログを表示します。

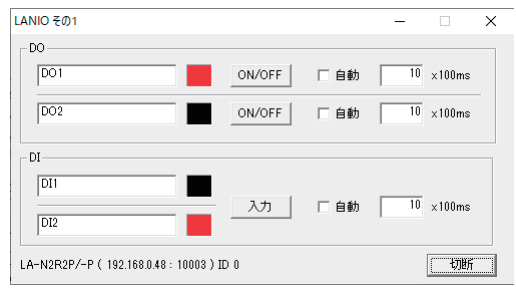

信号名称は接続対象に応じて書き換えることができます。

[ON/OFF] 出力を手動でオン (赤)、 オフ (黒) に切り替えます。 [ 自動 ] チェックすると、 指定周期で出力を反転します。

[入力] その時点の入力状態を確認します。

[ 自動 ] チェックすると、 指定周期で入力状態を更新します。

#### <span id="page-25-2"></span><span id="page-25-1"></span><span id="page-25-0"></span>6-1. PC レスの入力延長機能とは

入力ユニットの入力状態をネットワーク経由で直接対向接続した出力ユニットの出力状態として伝達する機能 です。 入力ユニットを対向接続モードにすることで、 入力ユニットは接続された信号が変化した時に自発的に その状態を出力ユニットに伝えるので、 センサーや操作スイッチの状態を離れた場所に伝達できます。

対応のモデルは以下となります。

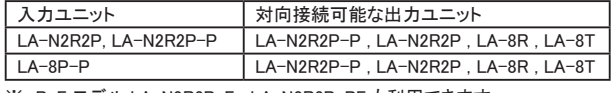

※ PoE モデル LA-N2R2P-E , LA-N2R2P-PE も利用できます。

通信が途切れやすい無線 LAN や大きな伝送遅延が発生するネットワークでは正しく動作しないことがあります。

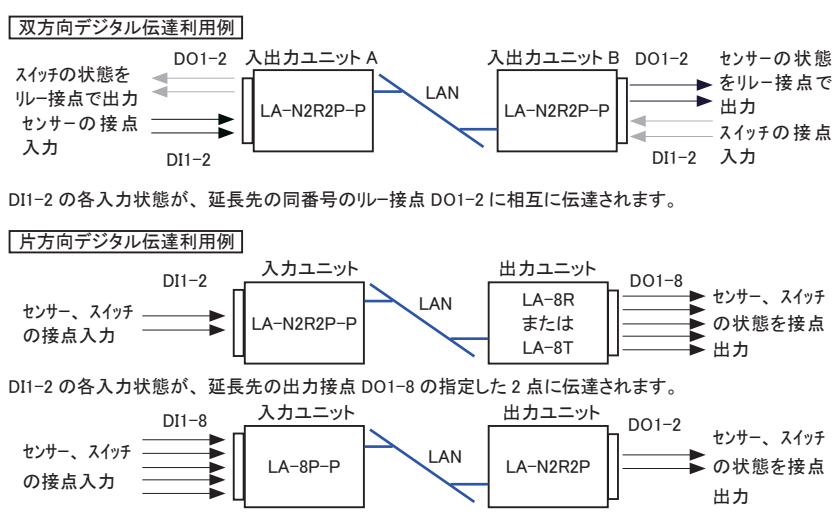

DI1-8 の指定した 2 点の入力状態が、 延長先の出力接点 DO1-2 に伝達されます。

#### 6-2. 対向接続モードへの変更方法

リセットスイッチを約 3 秒長押しすると対向接続モードに切り替えることができます。

- 1) リセットスイッチを先の細いもので押し続けてください。
- 2) 約 3 秒して TMODE LED が高速点滅を始めたら、 リセットスイッチを押すのを止めます。
- 3) 対向接続モードになり、 TMODE LED が点灯した状態になります。

対向接続モードを解除する時も、 同じようにリセットスイッチを約 3 秒長押しします。

#### <span id="page-26-0"></span>6-3. 1 対 1 接続時の設定

■ 固定 IP アドレスの設定

出力ユニット側 LANIO には固定の IP アドレスを割り当ててください。

※ : DHCP が有効な出荷時の設定は、 IP アドレスが変わる可能性があるため、 この機能では推奨 できません。

[→ 「2-4. IP アドレスの割り当て」](#page-13-1)

■ 入力延長モードの設定

[準備] 設定時は、 対向接続モードを解除しておきます。 (設定完了後、 対向接続モードを有効にします。)

[操作]

対向接続する出力ユニットと入力ユニットをネットワークに接続して電源を入れます。 LANIOset を起 動し [検索] で見つかった設定対象のユニットをデバイスリストから選択し、[入力延長モード] をクリッ クして、 設定画面を開きます。

[→ 「2-4-1. LANIOset による設定」](#page-13-2)

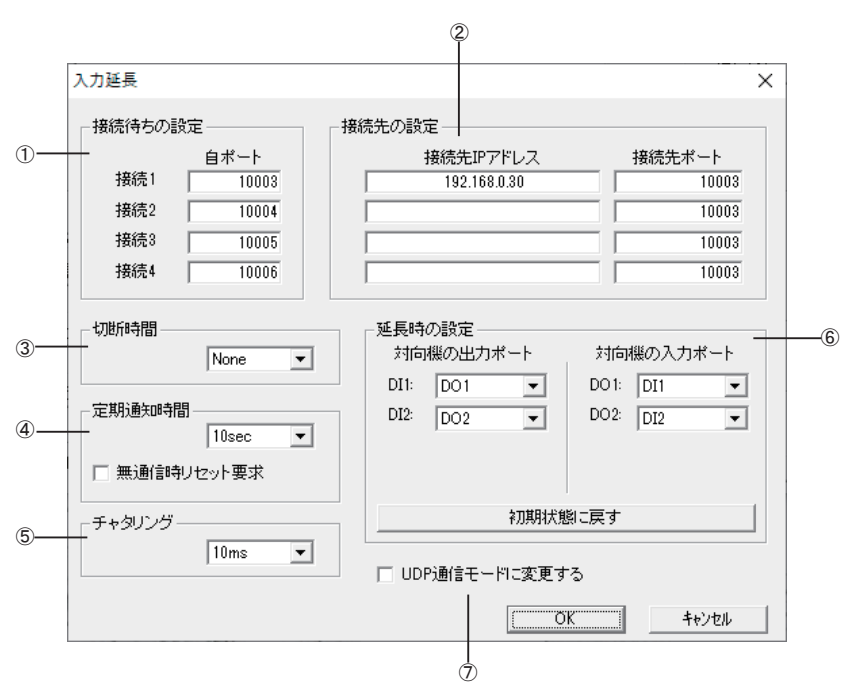

出力ユニット側の設定 :

設定は不要ですが、 入力ユニットの設定に必要なので、 ①の接続 1 のポート番号設定を確認しておく必 要はあります。

入力ユニット側の設定 :

②に対向接続する出力ユニットの IP アドレスと、 上記で確認した出力ユニットの①の接続 1 のポート番 号を設定します (工場出荷時は 10003 です)。

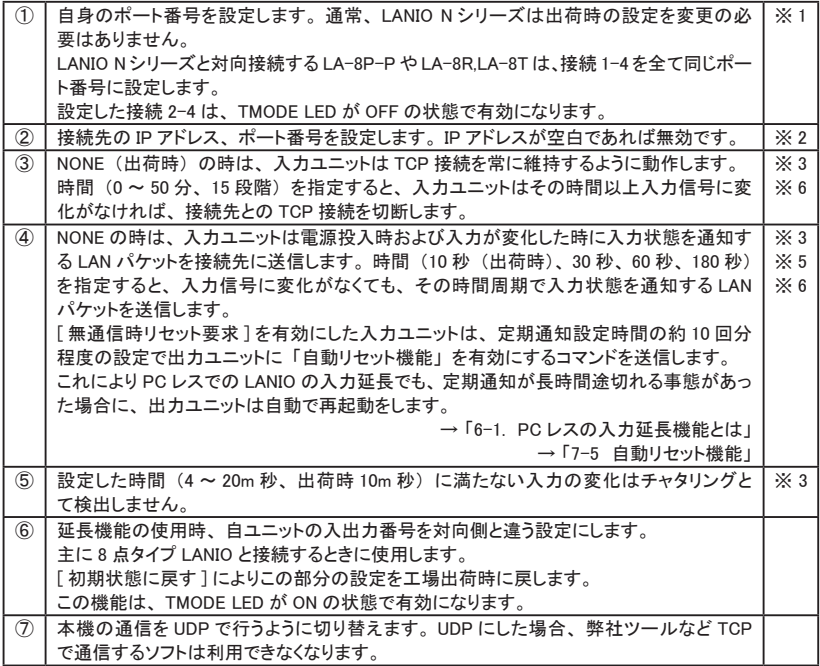

※ 1: → 「6-4. 1 対 N 接続時の設定」

- ※ 2 : 入力延長を使わない時は IP アドレスを空白にしてください。
- ※ 3: 入力ユニットのみの設定です。
- ※ 4 : 入力変化頻度に対して短すぎる時間を指定すると、 TCP の切断と接続の処理が頻発するため、 ネットワーク負荷 の増大に繋がります。

1 対 N の接続時は NONE (自動切断なし) にしてください。

※ 5 : 出力ユニット側の電源だけがオフになり、 入力状態が反映されなくなっても、 出力ユニット側の電源回復後、 次の 入力変化を待たずに入力状態を出力側に反映させたい時などに利用できます。 従量制課金ネットワークで利用す ると料金が高額になる場合がありますのでご注意ください。

※ 6 : 自動切断機能と定期通知機能は同時に利用できません。

■ 2 地点間で相互にセンサーやスイッチなどの状態を伝達する時 本機を LAN 経由して対向接続します。

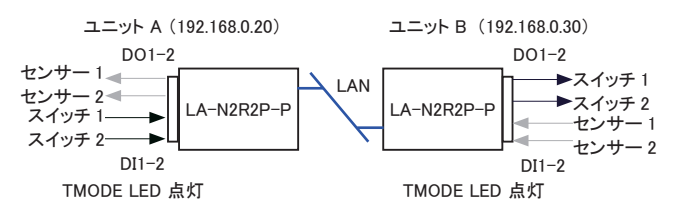

設定例

#### ユニット A の入力延長の設定 ユニット B の入力延長の設定

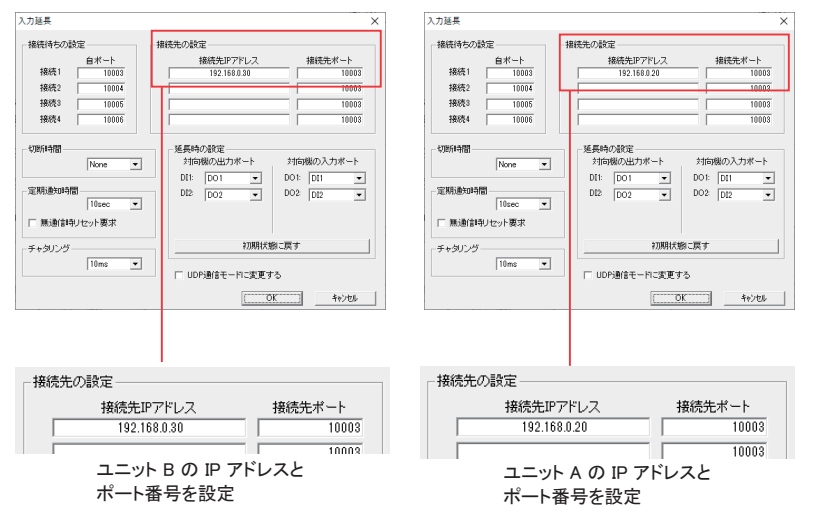

#### 6-4. 1 対 N 接続時の設定

本機 (LANIO N シリーズ ) およびデジタル入出力の点数が 8 点以上の LANIO は、 1 対 N (最大 4) の TCP 接続を許可する設定ができます。

- 1対 N 設定時の注意点
	- ・ 1 対 N 設定を行う LANIO だけをネットワークに 1 台ずつ接続し、 設定を行ってください。 (設定作業中は接続先になる他の LANIO を同じネットワークに接続しないでください。)
	- ・ 1 台のパソコンから設定を行ってください。 1 対 N の TCP 接続を許可した LANIO に複数のパ ソコンから付属ソフトで設定を行った場合は動作保証できません。
	- ・ ロータリースイッチのあるモデルはロータリースイッチを必ず "F" 以外にした状態で設定を行 い、 入力延長機能で運用する場合、 入力ユニットの LANIO はロータリースイッチを "F" にし て電源を入れ直してください。
- 1地点の LA-N2R2P-P の接点情報を複数地点の LA-N2R2P-P に同時に伝達する例 この接続例では、 1 台の LA-N2R2R-P に入力された接点状態を、 4 台の LA-N2R2P-P の DO1、 DO2 リレー ON/OFF として伝えることができます。

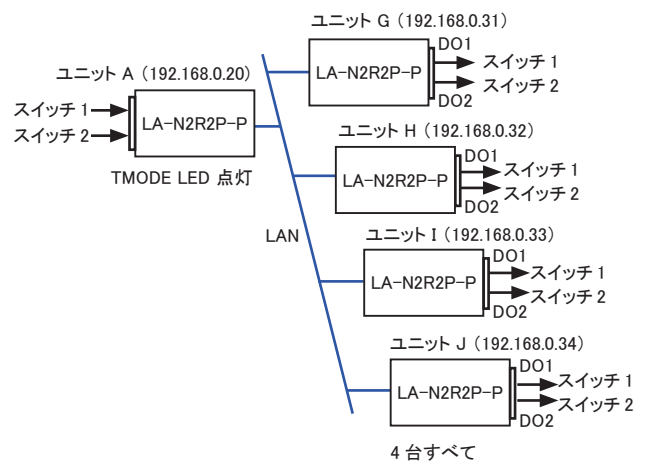

TMODE LED 消灯

■ 設定例

伝達する側の LA-N2R2P-P の電源が入ったら、 伝達される側の 4 台の LA-N2R2P-P に TCP 接続 を行うように設定します。

以下、 仮に伝達される側の LA-N2R2P-P の IP アドレスが [192.168.0.31] から [192.168.0.34] と して運用する時の例です。

1) 伝達される側の 4 台の LA-N2R2P-P に固定の IP アドレス [192.168.0.31] から [192.168.0.34] を設定します。

[→ 「2-4. IP アドレスの割り当て」](#page-13-1)

2) 伝達する側の LA-N2R2P-P に対し LANIOset の [入力延長] 画面で以下のように設定します。 [→ 「2-4-1. LANIOset による設定」](#page-13-2)

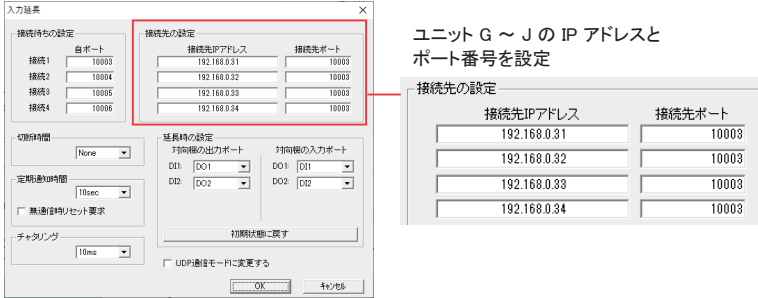

[ 接続先 IP アドレス ] に伝達される側の IP アドレスを設定します。 ポート番号は工場出荷時の ままの場合 10003 です。

- ※ [ 切断時間 ] は 「None」 ( 自動切断なし ) にしてください
- ※ [ 定期通知時間 ] は、 伝達する側の LA-N2R2P-P の電源投入が伝達される側の 4 台の LA-N2R2P-P より 遅れることが想定される場合は None 以外に設定してください。
- 3) 伝 達 す る 側 の LA-N2R2P-P は TMODE LED が 点 灯 状 態、 伝 達 さ れ る 側 の 4 台 の LA-N2R2P-P は TMODE LED が消灯状態にします。 TMODE LED 状態を切り替えるには、 リセット スイッチを 3 秒以上押し続けて離します。

■ 1 地点の LA-8P-P の接点情報を 4 台の LA-N2R2P-P に分割して伝達する例 この接続例では、 1 台の LA-8P-P に入力された DI1-2、 3-4、 5-6、 7-8 の接点状態を、 4 台の LA-N2R2P-P に 2 点ずつ分割し DO1-2 リレー ON/OFF として伝えることができます。

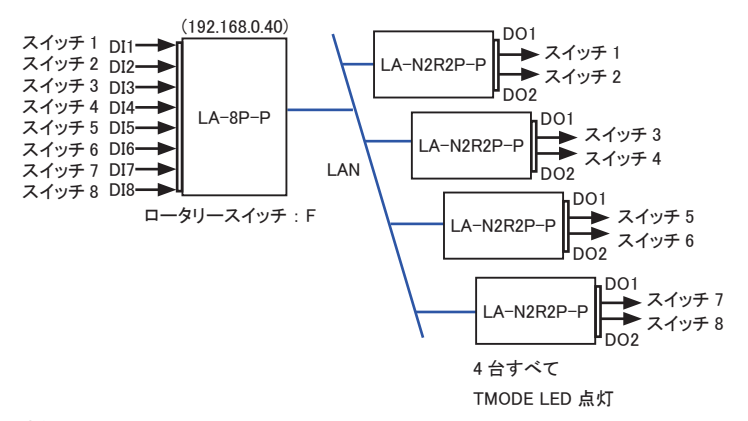

■ 設定例

伝達される側の 4 台の LA-N2R2P-P から、 伝達する側の LA-8P-P に対して TCP 接続を行うよう に設定します。

以下、 仮に伝達する側の LA-8P-P の IP アドレスが [192.168.0.40] として運用する時の例です。

1) 伝達する側の LA-8P-P に固定の IP アドレス [192.168.0.40] を設定します。

[→ 「2-4. IP アドレスの割り当て」](#page-13-1)

2) 伝達する側の LA-8P-P に対し、 LANIOset の [入力延長] 画面で以下のように設定します。 ロータリスイッチが F 以外でないと設定できないことに注意してください。

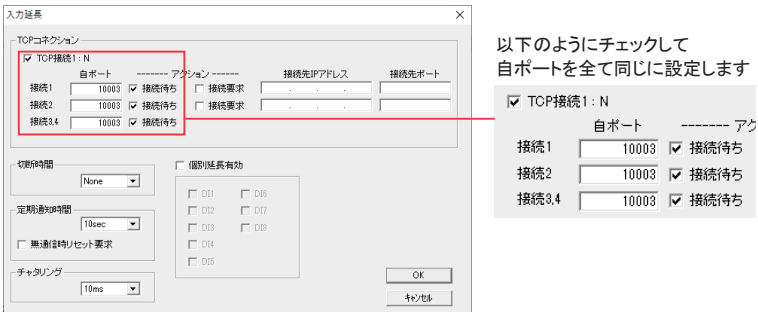

[TCP 接続 1:N] にチェック、接続 1、2、3,4 のポートを全て 10003 とし、[ 接続待ち ] にチェック状態。 [ 接続要求] は未チェック状態。

[ 定期通知時間 ] を None 以外に設定してください。

[ 個別延長有効 ] 機能を使うことはできません。

3) 伝達される側の 4 台の LA-N2R2P-PLANIOset の [入力延長] 画面で以下のように設定します。 [→ 「2-4-1. LANIOset による設定」](#page-13-2)

4 台のうち 1 台の例 :

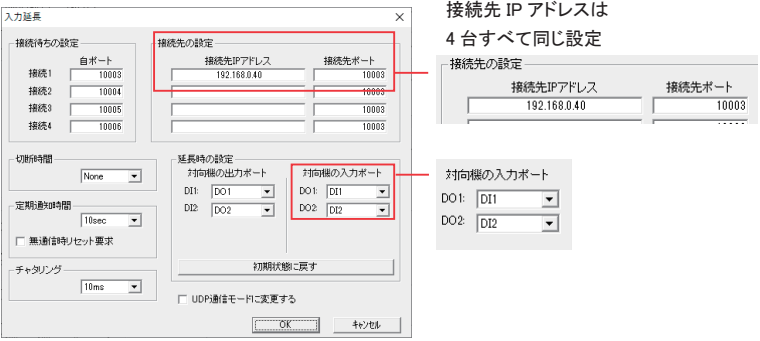

[ 接続先 IP アドレス ] に伝達する側の LA-8P-P の IP アドレスを設定します。 ポート番号は 10003 です。

※ [ 切断時間 ] は 「None」 ( 自動切断なし ) にしてください。

※ [ 定期通知時間 ] を None 以外に設定してください。

他の 3 台は、 上記と同じ設定を行った上で、 [ 延長時の設定 ] の [ 対向機の入力ポート ] を以 下のように設定します。

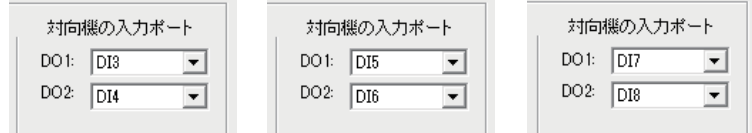

4) 伝達する側の LA-8P-P はロータリスイッチが F の状態、 伝達される側の 4 台の LA-N2R2P-P は TMODE LED を点灯状態にします。 TMODE LED 状態を切り替えるには、 リセットスイッチを 3 秒以上押し続けて離します。

■ 4 地点の LA-N2R2P-P の接点情報を1台の LA-8R に集約して伝達する例 この接続例では、 4 台の LA-N2R2P-P に入力された DI1-2 の接点状態を、 1 台の LA-8R/LA-8T に DO1-2、 3-4、 5-6、 7-8 のリレー ON/OFF として伝えることができます。

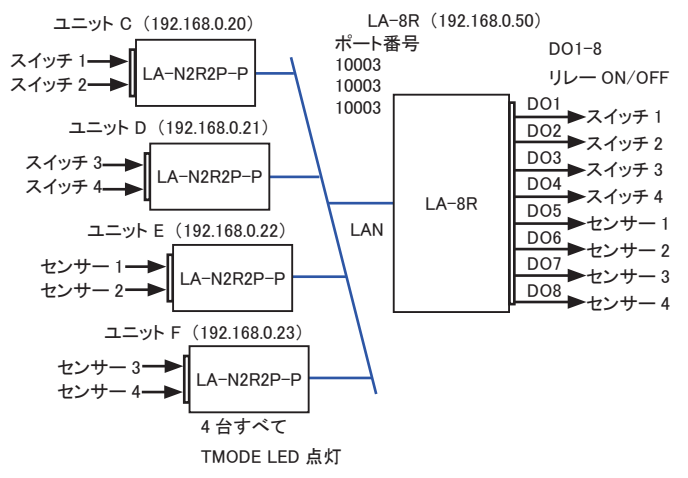

■ 設定例

伝達する側の 4 台の LA-N2R2P-P から、 伝達される側の LA-8R に対して TCP 接続を行うように 設定します。

以下、 仮に伝達する側の LA-8R の IP アドレスが [192.168.0.50] として運用する時の例です。

1) 伝達される側の LA-8R に固定の IP アドレス [192.168.0.50] を設定します。

[→ 「2-4. IP アドレスの割り当て」](#page-13-1)

2) 伝達される側の LA-8R に対し、 LANIOset の [入力延長] 画面で以下のように設定します。

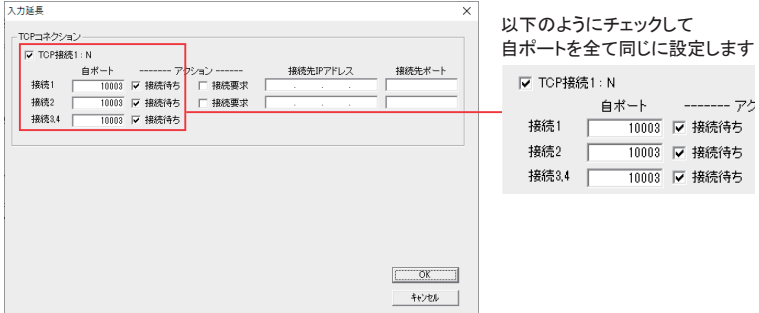

[TCP 接続 1:N] にチェック、接続 1、2、3,4 のポートを全て 10003 とし、[ 接続待ち ] にチェック状態。 [ 接続要求 ] は未チェック状態。

3) 伝達する側の 4 台の LA-N2R2P-P に対して、 LANIOset の [入力延長] 画面で以下のように 設定します。

[→ 「2-4-1. LANIOset による設定」](#page-13-2)

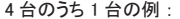

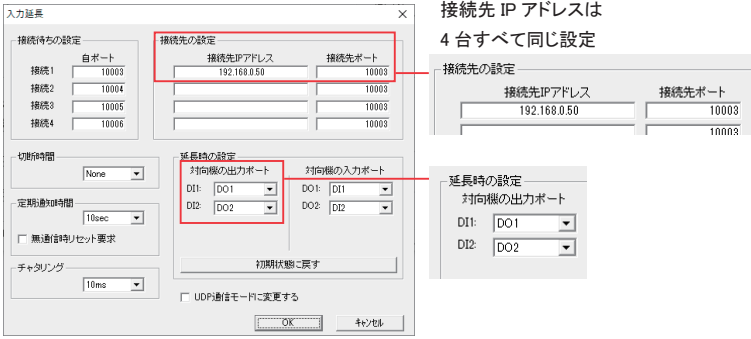

[ 接続先 IP アドレス ] に伝達する側の LA-8R の IP アドレスを設定します。 ポート番号は 10003 です。

※ [ 切断時間 ] は 「None」 ( 自動切断なし ) にしてください。

※ 定期通知時間 ] を None 以外に設定してください。

他の 3 台は、 上記と同じ設定を行った上で、 [ 延長時の設定 ] の [ 対向機の出力ポート ] を以 下のように設定します。

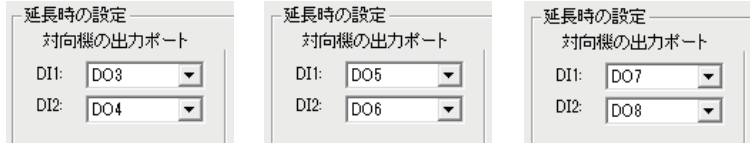

4) 伝達する側の 4 台の LA-N2R2P-P は TMODE LED を点灯状態にします。 TMODE LED 状態を 切り替えるには、 リセットスイッチを 3 秒以上押し続けて離します。

■ 複数の地点のパソコンから1台の LA-N2R2P-P を制御する例 この接続例では、 4 台のパソコンそれぞれが 1 台の対象ユニットを制御します。

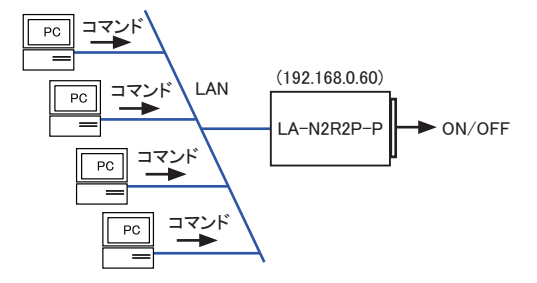

この接続をするには、 TMODE LED が OFF である必要があります。

出力を一括で制御する DO コマンドを用いた場合は、 最後に DO コマンドを送信したパソコンが指示 した状態ですべての出力状態が上書きされます。

個別の出力制御が可能な DK コマンドを用いた場合は、 それぞれのパソコンが制御を担当する出力 番号を決めておくことで操作の干渉 ・ 上書きを防ぐことができます。

→ 「24-2-2. 出力制御コマンド」

■ 設定例

制御される LA-N2R2P-P で、 複数から TCP 接続を受け入れる設定をします。

1) 制御される LA-N2R2P-P に固定の IP アドレス [192.168.0.60] を設定します。

[→ 「2-4. IP アドレスの割り当て」](#page-13-1)

2) 制御される LA-N2R2P-P に対し、 LANIOset の [入力延長] 画面で以下のように設定します。

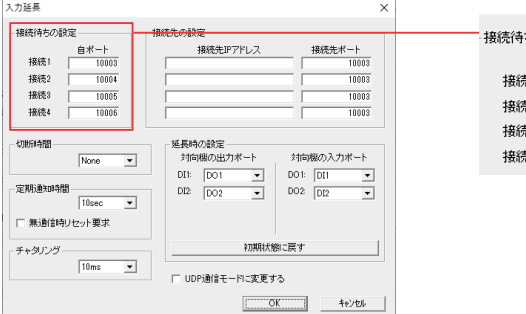

ちの設定 自ポート 1  $10003$ 12 10004 63 10005 통4 10006

[ 接続待ちの設定 ] の自ポートを設定します。 別の接続に同じポート番号は使えないので、 10003-10006 とします。

3) 各パソコン側から制御される LA-N2R2P-P の IP アドレス [192.168.0.60] の接続 1、 2、 3、 4 のいずれかの制御ポート 10003-10006 に対して、 TCP 接続して制御します。

#### <span id="page-36-0"></span>6-5. PC への自発通知機能

PC レスの入力延長機能の応用として、 対向接続モードに設定した入力ユニットから自発的に送信される入力 状態を含むコマンドをパソコンで受け取る事で、パソコンから入力確認コマンドを頻繁に送ることなく入力状態 を監視するシステムを構築できます。 この場合、 パソコンにはサーバーソフトを作成し入力ユニットから送信さ れるコマンドを処理するソフトを実装する必要があります。コマンドの詳細は、弊社ホームページからダウンロー ドできる 「入出力制御コマンド利用ガイド」 をご覧ください。

● サーバーソフトサンプル

入力ユニットの LANIO に、 LANIOset の [入力延長] でサーバーソフトを動作させる PC の IP アドレ スとポート番号を設定、 TMODE LED を点灯状態にすると PC に接続を行います。

< 利用方法 >

弊社ホームページからダウンロードしたサーバソフト LA-PC4R4P-P をパソコンの適当なフォルダにコ ピーしてダブルクリックで起動し、 必要な設定項目を入力して [サーバ待機を開始する (S)] ボタンを クリックしてテストします。

詳しくは同フォルダにある readme.txt をご覧ください。

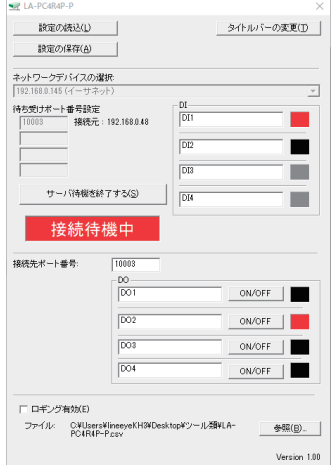

## <span id="page-37-0"></span>第 7 章 その他の機能

#### <span id="page-37-1"></span>7-1. メールアラート機能

事前に登録した特定のメールアドレスに対して入力信号の変化を知らせる E メールを送信することができます。 この機能は TMODE LED が OFF の時に有効となります。

※ SMTP-AUTH 方式のメールサーバー ( SMTP) を利用できます。

■ メールアラート機能の設定

[準備]

対向接続モードを解除して通常モードにしておきます。

[操作]

設定対象の LANIO をネットワークに接続して電源を入れます。 LANIOset を起動し [検索] で見 つかった設定対象の LANIO をデバイスリストから選択し、 [メールアラート] をクリックして、 メー ルアラート機能の設定画面を開きます。 → [→ 「2-4-1. LANIOset による設定」](#page-13-2)

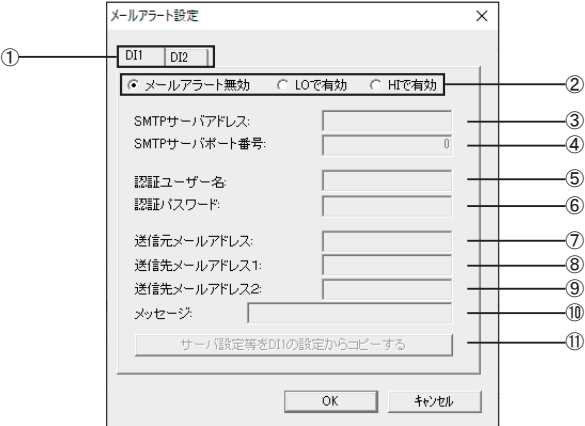

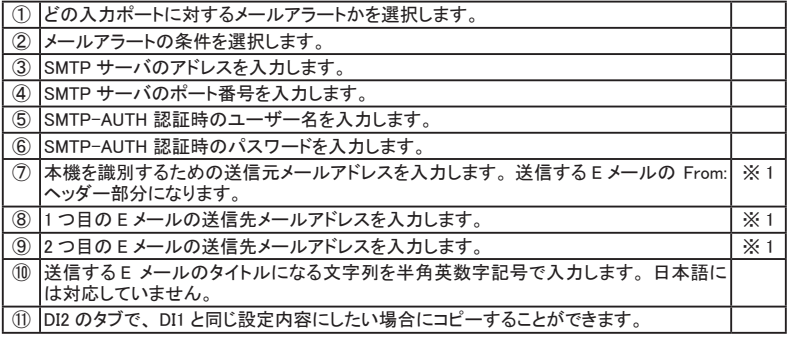

※1: スペースやメールアドレスに使用できない記号は使用できません。

#### <span id="page-38-0"></span>7-2. パルスカウント機能

指定測定期間中の入力信号の変化回数を自律的に計数する機能です。 パソコンから頻繁に入力コマンドを 送る必要がないので、 ネットワークの負荷を大幅に低減できます。

任意の入力端子への入力パルスを、 最大 4294967295 カウントすることが できます。

この機能は TMODE LED が OFF の時に有効となります。

< 利用方法 >

弊社ホームページのダウンロードより LAPulseModeW を入手してくださ い。 展開したソフトを起動し、 対象ユニットの IP アドレスとポート番号 を指定して接続後、 必要な設定項目を入力して [START] ボタンなど をクリックしてテストします。

詳しくは同フォルダにあるReadme LAPulseModeW.txtをご覧ください。

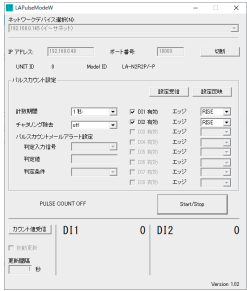

#### 7-3. 自動 ON/OFF 制御機能

指定周期で出力端子を自律的に ON/OFF することができます。 パソコンから頻繁に出力コマンドを送ることな く、 長時間連続の負荷 ON/OFF テストなどを行うことができます。

< 利用方法 >

弊社ホームページのダウンロードより LAAutoDO を入手してください。展開したソフトを起動し、対象ユニッ トの IP アドレスとポート番号を指定して接続後、 必要な設定項目を入力して [START] ボタンなどをクリッ クしてテストします。

詳しくは同フォルダにある Readme LAAutoDO.txt をご覧ください。

自動 ON/OFF する出力端子と、 切替周期を 100-255000msec の範囲 で設定します。 各端子ごとに ON 時間、 OFF 時間を個別に設定するこ とができます。

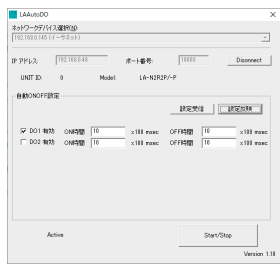

#### <span id="page-39-1"></span><span id="page-39-0"></span>7-4. 起動時出力状態設定とワンショット出力機能

起動時出力状態設定、 またはワンショット出力機能のいずれかを設定す ることができます。

※ 同じ出力端子に起動時出力状態 ON 設定とワンショット出力設定を同時に設定 することはできません。

■ LANIOset による設定方法

[準備]

対向接続モードを解除して通常モードにしておきます。

[操作]

設定対象の LANIO をネットワークに接続して電源を入れます。 LANIOset を起動し [検索] で見つ かった設定対象の LANIO をデバイスリストから選択し、 [その他の設定] をクリックして、 設定画 面を開きます。

[→ 「2-4-1. LANIOset による設定」](#page-13-2)

各出力端子 (DO1、 DO2) に設定する機能をラジオボタンで選択します。

[ 通常 ] : 通常の動作モードです。 起動時の状態は OFF、 制御コマンドで ON されると次の制御コ マンドを受け取るまでその状態を維持します。

[ 起動時 ON] : 本機が電源投入またはリセットされた際に、 速やかに ON 状態になります。

※ 起動時の状態のみが変更されます。 コマンドによる制御には影響しません。

※ 電源投入前 ( 電源喪失時 ) の状態は 常に OFF 状態で変更はできません。

[ ワンショット ] : 該当の出力端子へ ON にする制御コマンドを送った後、 すぐさま OFF にする制御 コマンドを送ると、 ON コマンドを受けた時に出力端子が ON 状態となり、 設定され た時間経過後自動的に OFF 状態に戻ります。

> コマンドの到着時間差に関わらず一定時間出力が ON されるため、 ネットワーク 遅延の影響を受けにくい制御が可能です。

ワンショット時間は0.1 ~ 25.5 秒(1 ~ 255 × 100msec) の範囲で指定可能です。 なお、 起動時の状態は通常と同じ OFF 状態です。

詳しくは 「入出力制御コマンド利用ガイド」 をご覧ください。

<span id="page-39-2"></span>7-5 自動リセット機能

指定した時間以上コマンドの受信が無い場合に自動的に本体をリセットするように設定できます。 リセット後は、 電源投入した直後と同じ状態になります。 LAN に接続中であれば、 リンクが切断されます。 各 出力端子の出力状態は、 設定された起動時出力状態になります。

[→ 「7-4. 起動時出力状態設定とワンショット出力機能」](#page-39-1)

ネットワーク障害等で制御不能になった場合のフェールセーフなどに応用が可能です。 詳しくは 「入出力制御コマンド利用ガイド」 をご覧ください。

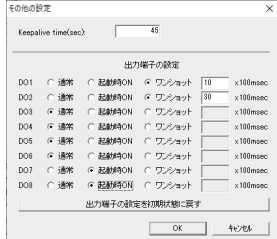

#### <span id="page-40-0"></span>8-1. 制御コマンドについて

本機は、 LAN 側からの制御コマンドで動作します。 TCP/IP ソケット通信等で本機 IP アドレスの特定ポート番 号に対して制御コマンドを送受信するプログラムを作製することで、 システムに応じた入出力制御を実現でき ます。

各コマンドの詳細は、 弊社サポートページからダウンロードできる 「入出力制御コマンド利用ガイド」 をご覧く ださい。

https://www.lineeye.co.jp/html/support.html

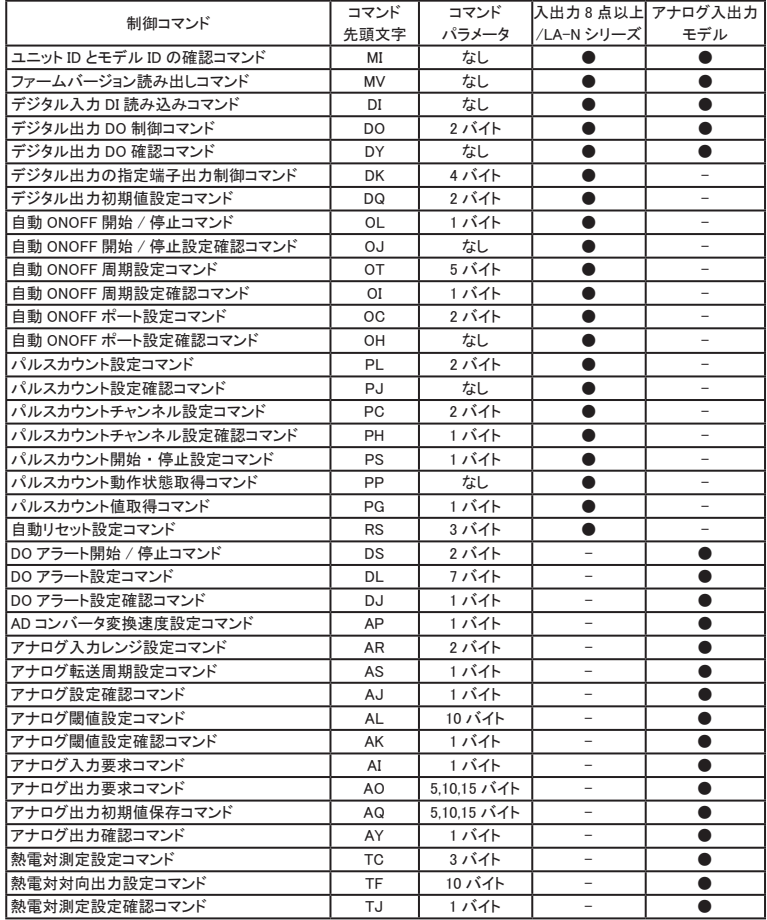

● : 対応 - : 非対応

#### <span id="page-41-0"></span>8-2. 制御コマンド例

■ ユニット ID とモデル ID の確認コマンド (MI コマンド) コマンド M (4Dh)、 I (49h)、 C8h (終了コード)

応答 m (6Dh)、 i (69h)、 3 バイト目、 4 バイト目、 5 バイト目※、 C8h (終了コード)

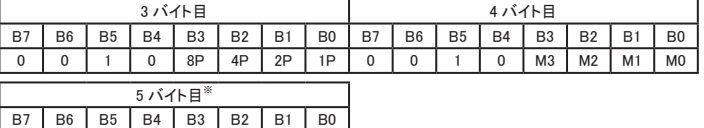

0 0 1 0 M7 M6 M5 M4

※ 4 バイト目のモデル ID (M3, M2, M1, M0) が 1,1,1,1 時のみ。

ユニット ID (8P,4P,2P,1P) 本ユニットの TMODE 状態です。 TMODE でない場合は (1,1,1,1)、 TMODE の場合は (0,0,0,0) です。

モデル ID (M3、 M2、 M1、 M0)

| $(M3, M2, M1, M0) = (1,0,0,0)$ | $LA-2R3A$         |
|--------------------------------|-------------------|
| $(M3, M2, M1, M0) = (1,0,0,1)$ | $LA-2A3P-P$       |
| $(M3, M2, M1, M0) = (1,1,0,0)$ | $LA-5AI$          |
| $(M3, M2, M1, M0) = (1,0,1,0)$ | $LA-2R3A (V2)$    |
| $(M3, M2, M1, M0) = (1,0,1,1)$ | $LA-3A2P-P$       |
| $(M3, M2, M1, M0) = (1,1,1,1)$ | 拡張モデル ID (5 バイト目) |

M3-M0 が拡張モデル ID だった場合、 5 バイト目 モデル ID (M7、 M6、 M5、 M4)

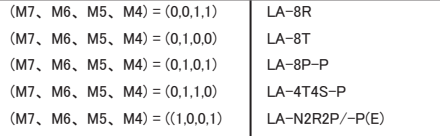

■ デジタル入力状態の確認コマンド (DI コマンド)

コマンド D (44h)、 I (49h)、 C8h (終了コード)

応答 d (64h)、 i (69h)、 3 バイト目、 4 バイト目、 C8h (終了コード)

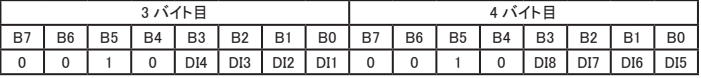

DI8 ~ DI1 は対応する各デジタル入力ポートの状態 ( 0 = OFF、 1 = ON ) を表します。 アナログ入力モデル ( LA-2R3A(V2)、 LA-5AI) の場合は AI8 ~ AI1 に対応する LED の点灯状態 ( 0 = 消灯 , 1= 点灯 ) を表します。

■ デジタル出力制御コマンド (DO コマンド)

コマンド D (44h)、 O (4Fh)、 3 バイト目、 4 バイト目、 C8h (終了コード)

| 3 バイト目 |                |                |           |                |                |                | 4 バイト目         |    |                |                |           |                |           |    |                |
|--------|----------------|----------------|-----------|----------------|----------------|----------------|----------------|----|----------------|----------------|-----------|----------------|-----------|----|----------------|
| B7     | B <sub>6</sub> | B <sub>5</sub> | <b>B4</b> | B <sub>3</sub> | B <sub>2</sub> | B <sub>1</sub> | B <sub>0</sub> | R7 | B <sub>6</sub> | B <sub>5</sub> | <b>B4</b> | B <sub>3</sub> | <b>B2</b> | B1 | B <sub>0</sub> |
| 0      |                |                | ŋ         |                |                |                | <b>DO</b>      |    | $\sqrt{2}$     |                |           |                |           |    |                |

DO8 ~ DO1 には対応する各デジタル出力ポートの状態 ( 0 = OFF、 1 = ON ) を指定します。

応答 d (64h)、 o (4Fh)、 3 バイト目、 4 バイト目、 C8h (終了コード)

3 バイト目、4 バイト目はコマンド指示値と同じ値が戻ります。

<span id="page-43-0"></span>Visual Basic や VisualC++ から利用できる入出力関数ライブラリ及びサンプルプログラム ( ソースコード付 ) が、 用意されています。 パソコンで動作する独自の制御システムなどを開発されるときにご利用ください。 弊社ホームページのダウンロードより LANIOLIB を入手してください。

「デジタル対応モデル用の入出力関数の例]

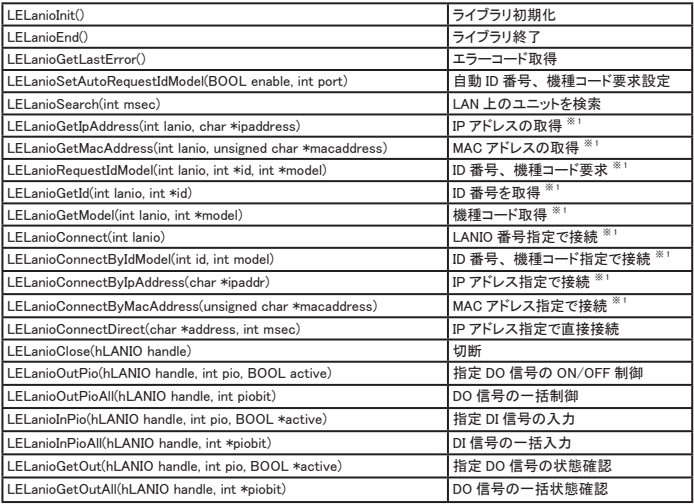

※ 1 : LELanioSearch を実行した後で検索されたユニットに対して有効となります

[アナログ / デジタル対応モデル用の入出力関数の例]

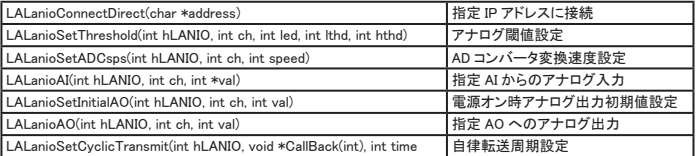

※ 付属の入出力関数ライブラリやサンプルプログラムはライセンスフリーでご利用いただけますが、その使用方法などに関する無償サポー トは行っておりませんので予めご了承ください。

#### プログラム開発のサポートや特定用途向けアプリケーションの開発は有償で承ります。 詳しくは、 弊社営業部までお問い合わせください。

## <span id="page-44-0"></span>第 10 章 保証とアフターサービス

## <span id="page-44-1"></span>10-1. 故障かなと思ったら

■ 「PWR」 LED が点灯しない

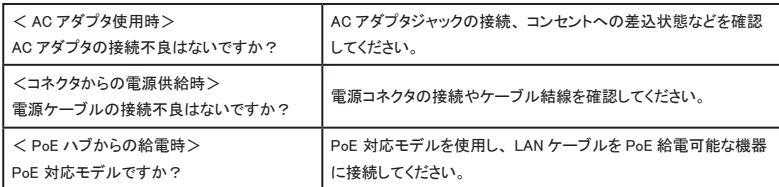

■ LAN コネクタの 10/100Base-TX リンクLEDがどちらも点灯 (または点滅)しない

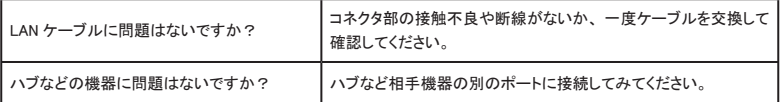

#### ■ LANIOset による検索で表示されず、 初期設定ができない

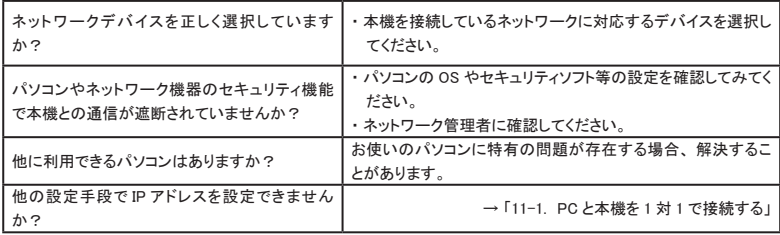

■ ネットワークから接続できない

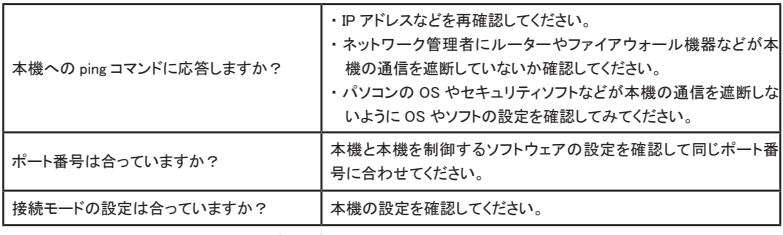

#### ■ 制御ソフトウェア LA-PC20 で動作確認ができない

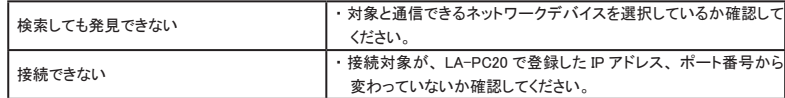

■ 出力を ON/OFF できない

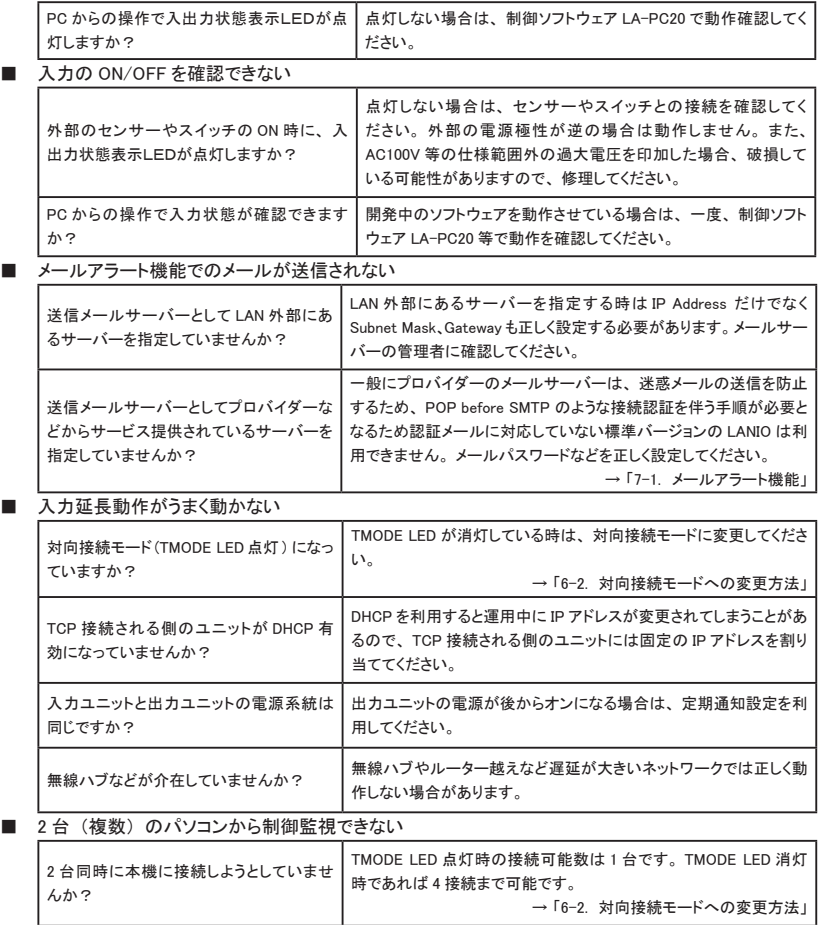

#### <span id="page-46-0"></span>10-2. 保証と修理

#### ■ 保証期間内の修理

本製品の保証期間は、 お買い上げ日より 1 年間です。 この期間中に発生した故障は、 製品に添付 されています保証書の規定に基づき、 無償修理または代品と交換させていただきます。 型番、 シリアル番号、 使用状況や故障内容をお買い上げの販売店または弊社までご連絡ください。 ご依頼される場合は、 製品一式と保証書をお買い上げの販売店または弊社にご返送ください。

#### ■ 保証期間経過後の修理 修理によって機能が維持できる場合、 ご要望により有償修理させていただきます。 故障内容および事前見積の要否をお買い上げの販売店または弊社までご連絡ください。 ご依頼される場合は、 製品一式に修理依頼書を添えてお買い上げの販売店または弊社にご返送く ださい。

弊社に製品到着後、 通常 5 営業日以内に修理品を発送します。

#### 10-3. アフターサービス

製品仕様や FAQ などの技術情報、 最新のライブラリや制御ソフトウェアなどは、 弊社ホームページで入手い ただけます。 また、 技術的なご質問は、 E メールまたは FAX による無料サポートも行っております。 緊急時 は電話でもお受けしますが、 正確な回答のため E メールまたは FAX でお願いいたします。 なお、 入出力関 数ライブラリを利用する際のプログラミング手法やサンプルプログラムのソースコード解説など、 ソフトウェア開 発に関するサポート業務は有償対応となりますので予めご了承ください。

( TEL 受付時間 : 平日 9:00 ~ 12:00、 13:00 ~ 17:30 ) E メール : info@lineeye.co.jp

適切なアフターサポートをお受けいただくためにはユーザー登録が必要です。 弊社ホームページの「サポート」 のユーザー登録フォームより、ユーザー登録をお願いいたします。

https://www.lineeye.co.jp/html/support.html

## <span id="page-47-1"></span><span id="page-47-0"></span>10-4. オプション・保守パーツ

下記のようなオプションが用意されています。

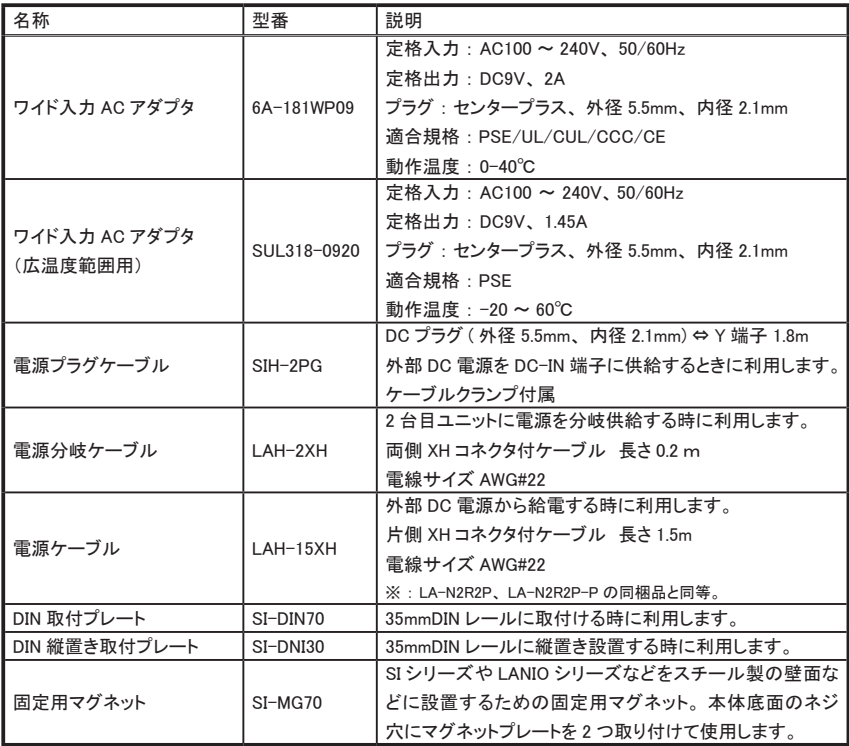

価格、 入手方法などは販売店または当社営業部までお問い合わせください。

#### <span id="page-48-1"></span><span id="page-48-0"></span>11-1. PC と本機を 1 対 1 で接続する

パソコンと本機を、 DHCP サーバがないネットワーク環境で 1 対 1 で接続して、 本機の設定や動作確認を行 いたい時は、 下記の方法でパソコンのネットワーク設定を一時的に変更する必要があります。 社内ネットワー クグループと異なる IP アドレスやサブネットマスク、 デフォルトゲートウェイを本機に設定してしまい、 それを元 に戻したい時にもこの方法が利用できます。

※ 下記の説明は、 使用するパソコンの OS が Windows 10 を例としています。 異なる OS を使用している場合は設定方法など が一部と異なる場合があります。

■ パソコン側のネットワークの設定 使用するパソコンのネットワーク設定を変更します。 すでにネットワークに接続されているパソコンを 一時的に利用する場合、 そのパソコンを元のネットワークに戻す前に変更した設定を元の状態に戻 す必要があります。 元の設定状態をメモしておくなどして、 元に戻せるようにしておいてください。

- 1) スタートメニューから「コントロールパネル」を開き、その中にある「ネットワークと共有センター」 を開きます。
- 2) 「 アダプタの設定の変更 」 を開き、 ローカルエリア接続を右クリックしプロパティを開きます。
- 3) 「インターネットプロトコルバージョン 4(TCP/IPv4)」 をクリックして選択します。
- 4) [ プロパティ ] ボタンをクリックします。
- 5) 「インターネットプロトコルバージョン 4(TCP/ IPv4) のプロパティ」 ウィンドウの 「全般」 タブ の設定で、 右図のように 「次の IP アドレスを 使う」 を選択し、 本機が工場出荷時の設定の 時は、 IP アドレス 「169.254.0.1」、 サブネット マスク 「255.255.0.0」 を入力します。 既に、 本機の IP アドレスやサブネットマスクを 変更している時は、それと同じネットワークグ ループの値を入力します。 いずれの場合も、 デフォルトゲートウェイなど その他の設定はブランクにしておいてください。
- 6) 「インターネットプロトコルバージョン 4(TCP/ IPv4) のプロパティ」 ウィンドウの [OK] ボタン をクリックしてウィンドウを閉じます。

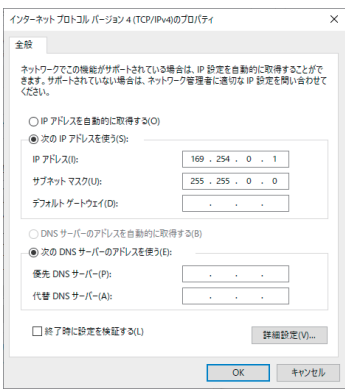

■ 本機とパソコンと接続

本機とパソコンの LAN ポートを LAN ケーブルで接続します。 古いパソコンとハブを介さずに直接接 続する時は、 クロス結線の LAN ケーブルが必要になることがあります。

■ 動作確認

設定ソフト LANIOset や制御ソフト LA-PC20 を使って設定や動作確認を行います。

→ 「2-4-1. LANIOset による設定 」 → 「第5章 制御ソフトウェアの使い方」

#### <span id="page-49-1"></span><span id="page-49-0"></span>11-2. 出荷時の設定の戻し方

リセットスイッチを長押しすることで、 本機を出荷時の初期状態に戻すことができます。

- 1) リセットスイッチを先の細いもので押し続けてください。
- 2) 約 3 秒間押した時点から、 TMODE LED が高速点滅を始めますが、 さらに押し続けください。
- 3) TMODE LED はゆっくりした点滅に変わったら、 リセットスイッチを押すのを止めてください。 TMODE LED は消灯し本体の設定が出荷時の初期状態になります。

#### <span id="page-49-2"></span>11-3. 出荷時の設定

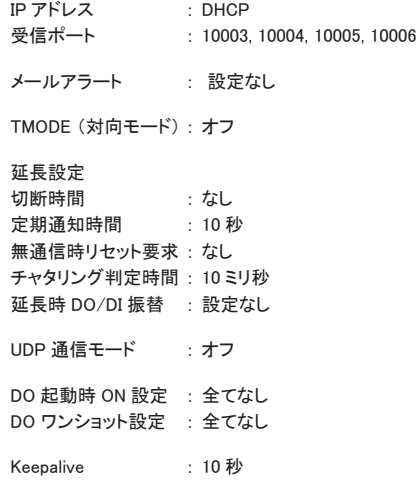

# 株式会社 ラインアイ

〒 601-8468 京都府京都市南区唐橋西平垣町 39-1 丸福ビル 4 F Tel: 075(693)0161 Fax: 075(693)0163

URL : https://www.lineeye.co.jp Email : info@lineeye.co.jp

この取扱説明書は再生紙を使用しております。

Printed in Japan

M-13IONJ/LA